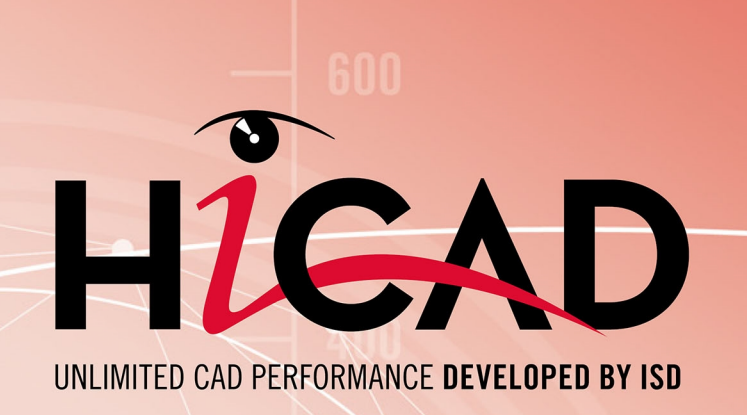

# **HiCAD Anlagenbau**

Version 2019

Hinweise zum Update Ausgabedatum: 01.10.2019

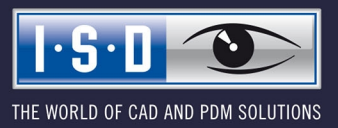

isdgroup.com

# **Inhaltsverzeichnis**

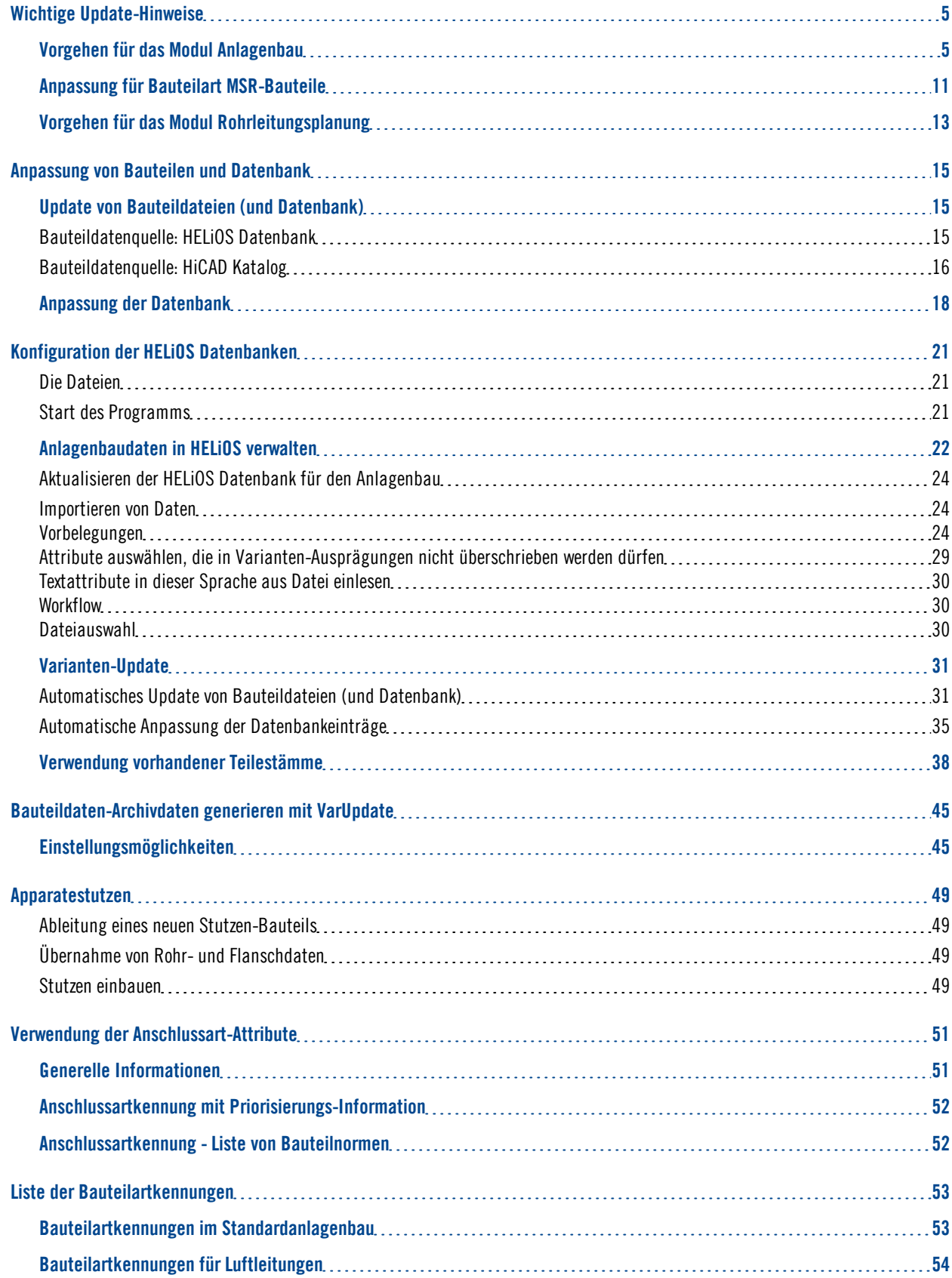

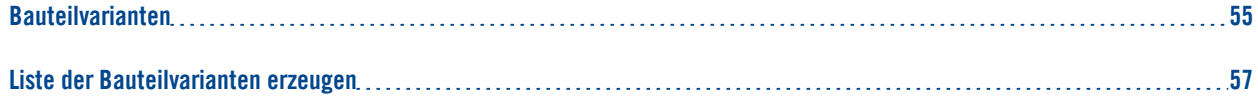

# <span id="page-4-0"></span>**Wichtige Update-Hinweise**

Beachten Sie bitte die folgenden Hinweise, wenn Sie die Module 3D-Anlagenbau oder Rohrleitungsplanung einer HiCAD Version vor HiCAD 2016 genutzt haben.

## <span id="page-4-1"></span>Vorgehen für das Modul Anlagenbau

## Haben Sie das Modul 3D-Anlagenbau einer Version vor HiCAD 2018 genutzt, gehen Sie wie folgt vor:

## 1. Sicherung

Sichern Sie den Stand Ihrer bisherigen Datenbank.

Prüfen Sie in der Datei FILEGRUP.DAT im exe-Verzeichnis der vorhandenen alten HiCAD-Version den Eintrag, der unter 6: steht. Der Eintrag gibt das Bauteilverzeichnis für HiCAD-Anlagenbau an. Dies kann das lokale Verzeichnis PlantParts Ihrer HiCAD-Installation (z.B. 6:C:\hicad\PlantParts) oder ein Server-Verzeichnis sein, z.B. 6:\\MyServer\hicad\PlantParts

- <sup>n</sup> Ist hier nicht das lokale Verzeichnis der HiCAD-Installation eingetragen, sondern ein Server-Verzeichnis, dann sichern Sie den alten Stand dieses Server-Verzeichnisses.
- Ist hier das lokale Verzeichnis eingetragen, dann sichern Sie den alten Stand des lokalen PlantParts-Verzeichnisses.

## 2. Installation

Führen Sie die Update-Installation für HiCAD und HELiOS durch. Starten Sie die Programme anschließend noch nicht.

## 3. Aktualisieren der Datenbank

Dieser Schritt muss nur dann ausgeführt werden, wenn Sie bisher noch nicht mit HiCAD Anlagenbau gearbeitet haben, eine Datenbank der ISD nutzen und nun den Anlagenbau nutzen wollen. Durch das Ausführen der Datei wird Ihre bereits bestehende Datenbank für den Anlagenbau "ergänzt".

- Starten Sie die Windows Eingabeaufforderung und wechseln Sie in das HiCAD exe-Verzeichnis.
- Geben Sie den Befehl HeliosDbUpdate.exe ein.
- <sup>n</sup> Aktualisieren Sie falls noch nicht geschehen die Datenbank-Subversion.

Mit dem Ausführen der Datei lässt sich beispielsweise auch prüfen, ob die Datenbank für den Anlagenbau auf dem aktuellen Stand ist.

## 4. Bauteilverzeichnis bearbeiten

Ist in der Datei FILEGRUP.DAT unter 6: ein Server-Verzeichnis eingetragen, dann:

- <sup>n</sup> Kopieren Sie den Inhalt des lokalen PlantParts Verzeichnisses der HiCAD Installation in dieses Verzeichnis.
- Löschen Sie im Server-Verzeichnis die Datei \_Upd\_V170x.dat.

Ist in der Datei FILEGRUP.DAT unter 6: das lokale Verzeichnis PlantParts-Verzeichnis eingetragen, dann:

■ Löschen Sie in diesem Verzeichnis die Datei \_Upd\_V170x.dat.

## 5. Bei Update von einer Version < HiCAD 2010 Klassen prüfen

Wenn Sie von einer Version vor HiCAD 2010 updaten , mit Luftleitungs-Bauteilen arbeiten wollen und bisher noch nicht damit gearbeitet haben, dann müssen Sie vor der Ausführung des Programms DbPlantDataImport.exe (Schritt 6) prüfen, ob nachfolgend aufgeführte Klassen in Ihrer Datenbank bereits vorhanden sind und diese löschen.

- Boden, rechteckig
- Etage, symmetr.
- Etage, unsymmetr.
- Flansch, rechteckig
- Hosenstück, rechteckig
- Kanalteil, rechteckig
- $\blacksquare$  Knie rechteckig mit Bogen
- Knie rechteckig mit Ecke
- Rohrübergang, symmetr.
- Rohrübergang, unsymmetr.
- T-Stück rechteckig, oben gerade
- T-Stück rechteckig, oben schräg
- $\blacksquare$  Übergang, symmetr.
- Übergang, unsymmetr.

In allen anderen Fällen können Sie diesen Schritt überspringen und mit Schritt 6 fortfahren.

## 6. Datenbank auf den benötigten Stand bringen

Starten Sie das Programm *DbPlantDataImport.exe* mit Login als Administrator. Beachten Sie, dass hier alle Rechte zum Lesen und Schreiben erforderlich sind.

- Falls der Dialog Bauteilvarianten aktualisieren erscheint, klicken Sie auf Jetzt aktualisieren.
	- Melden Sie sich beim erneuten Datenbank-Login wieder als Administrator an.
	- Klicken Sie im nächsten Dialog auf Start und nach Ablauf der Aktion auf Beenden.
	- Falls das Programm DbPlantDataImport.exe danach beendet wurde, starten Sie es neu.
- <sup>n</sup> Klicken Sie auf Helios für Anlagenbau aktualisieren.
- Beenden Sie das Programm nach Ablauf der Aktion.

## 7. Anpassung für Bauteilart MSR-Bauteile

Falls erforderlich, können Sie jetzt die Anpassungen für die Bauteilart [MSR-Bauteile](#page-10-1) vornehmen.

## 8. Neue Varianten importieren

Verwenden Sie DbPlantDataImport.exe auch, um mitgelieferte (neue) Varianten in Ihre Datenbank zu importieren, wenn diese noch nicht darin enthalten sind.

# Wenn Sie von einer Version vor HiCAD 2011 updaten, dann beachten Sie außerdem Folgendes:

## Dichtungsbauteile

Wenn Ihre Datenbank bereits Dichtungsbauteile enthält und wenn Sie Dichtungen als 3D-Teile einbauen wollen, ergänzen Sie alle Bauteildatensätze von Bauteilen der Bauteilart DICHTUNG durch das Attribut ANSCHLUSSART mit dem Wert 20000.

## Attribut Bestellvermerk generieren

Wenn Sie mitgelieferte Varianten der aktuellen HiCAD Version per Bauteildatenabgleich neu in die Datenbank eintragen, wird das Attribut BESTELLVERMERK automatisch belegt.

Mit dem externen Tool VarDbAttConfig.exe können Sie das HELiOS Bauteilattribut BESTELLVERMERK nachträglich zu den bereits in der Datenbank vorhandenen Varianten hinzufügen. Sie finden dieses Tool im HiCAD-Unterverzeichnis EXE.

- 1. Starten Sie das Tool VarDbAttConfig.exe.
- 2. Wählen Sie nach dem Start des Tools zuerst die Branche Standard-Anlagenbau oder Luftleitungen aus und klicken Sie dann auf den auf den Button Auswahl der Varianten.

Branche auswählen

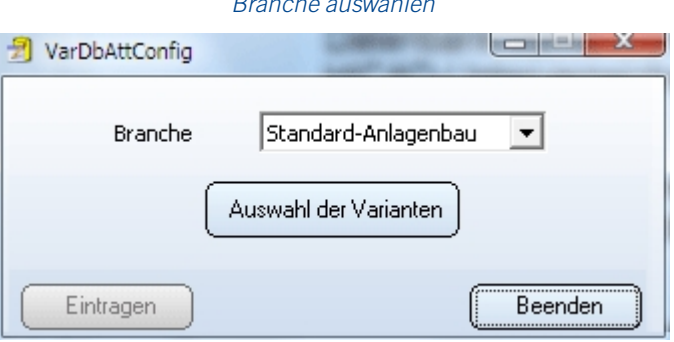

3. Wählen Sie eine Bauteilart aus entweder per Doppelklick mit der Maus oder durch Markieren der Bauteilart und Klick auf den Button OK.

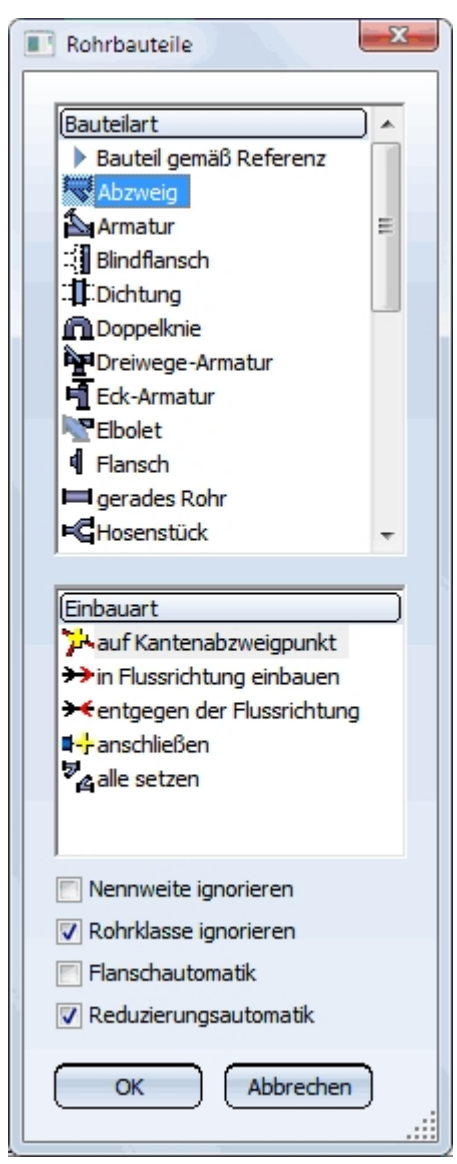

Bauteilart auswählen

4. Wählen Sie eine oder mehrere Varianten aus und klicken Sie dann auf OK.

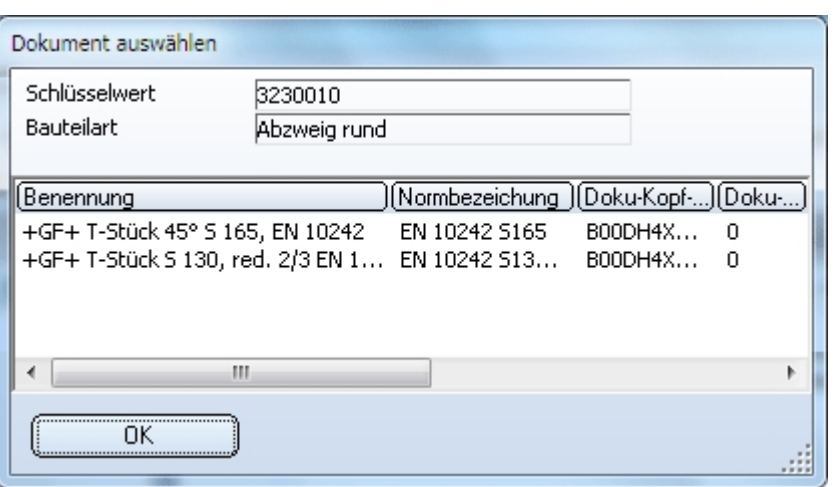

Varianten auswählen

5. Im Fenster Attribut-Konfiguration werden in der Spalte BESTELLVERMERK die in HELiOS gespeicherten Attributinhalte der Variante aufgelistet. Diese lassen sich per Doppelklick direkt ändern.

Attribut-Konfiguration

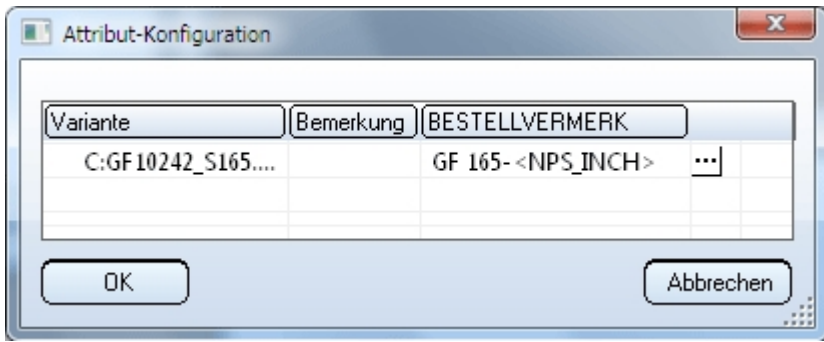

Sie können auch auf das Symbol  $\equiv$ klicken, um eine gespeicherte Sachnummer-Konfiguration zu wählen. Die entsprechenden Konfigurationsdateien NNNNNN.\*.DESIGNATIONCONFIG.TXT liegen im HiCAD-Unterverzeichnis PLANTPARTS\CATSEARCH. Doppelklicken Sie auf eine Konfiguration oder markieren Sie diese und bestätigen Sie mit OK.

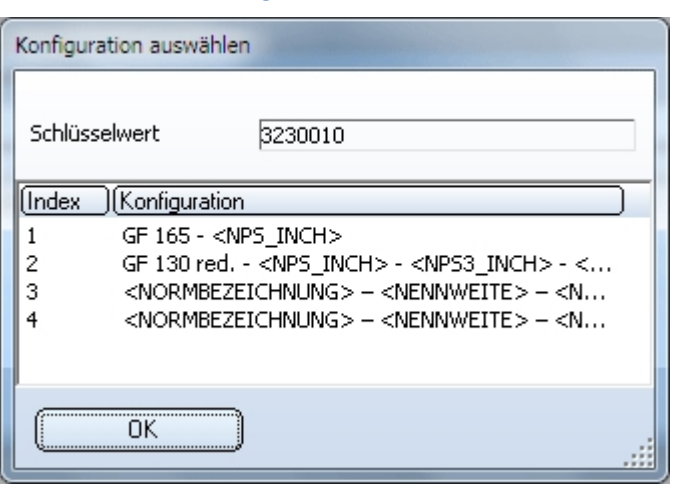

#### Konfiguration auswählen

Wenn Sie mit der rechten Maustaste auf den Namen eine Varianten-Datei klicken, werden die zu dieser Variante gehörenden Attribute angezeigt.

Attribute der Variante

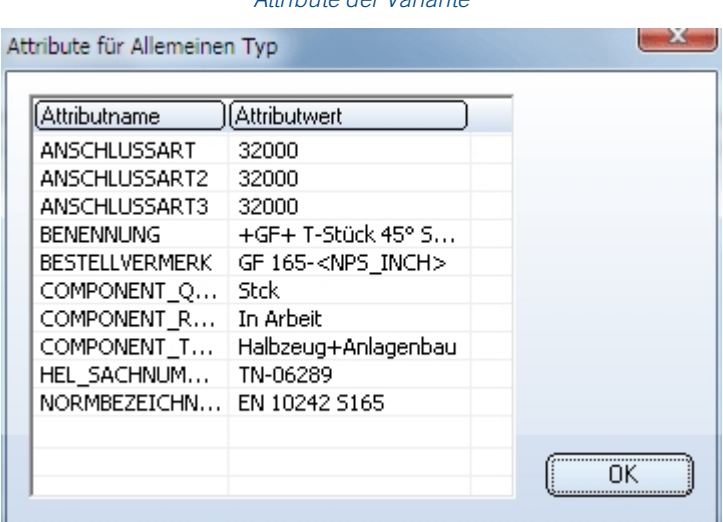

- 6. Nach dem Verlassen des Dialogfensters Attribut-Konfiguration mit OK wird wieder das Startfenster angezeigt. Klicken Sie dann auf den Button Eintragen, um die Attributinhalte in HELIOS einzufügen.
- <span id="page-10-0"></span>7. Um das Programm zu beenden, klicken Sie auf den Button Beenden.

## <span id="page-10-1"></span>Anpassung für Bauteilart MSR-Bauteile

Die frühere Bauteilart MSR (Bauteilartschlüssel 9800001) muss durch die Bauteilart MSR- Bauteile (Bauteilartschlüssel 5920010, Maske sml\_msrbtl) ersetzt werden.

Wenn dies noch nicht geschehen ist, gehen Sie wie folgt vor:

- Die neue Bauteilart mit dem Schlüssel 5920010 wurde von DbPlantDataImport.exe automatisch in die Datenbank eingetragen.
- <sup>n</sup> Führen Sie nun im HELiOS Desktop eine Artikelsuche mit der Klassifizierung MSR (nicht MSR-Bauteile) durch.
	- Falls diese Klasse nicht existiert, brauchen Sie nichts weiter zu tun.
	- Falls die Klasse existiert, markieren Sie alle Zeilen der Ergebnisliste. Mit einem Klick auf die rechte Maustaste gelangen Sie ins Kontextmenü und wählen dort die Funktion Klassifizierung.

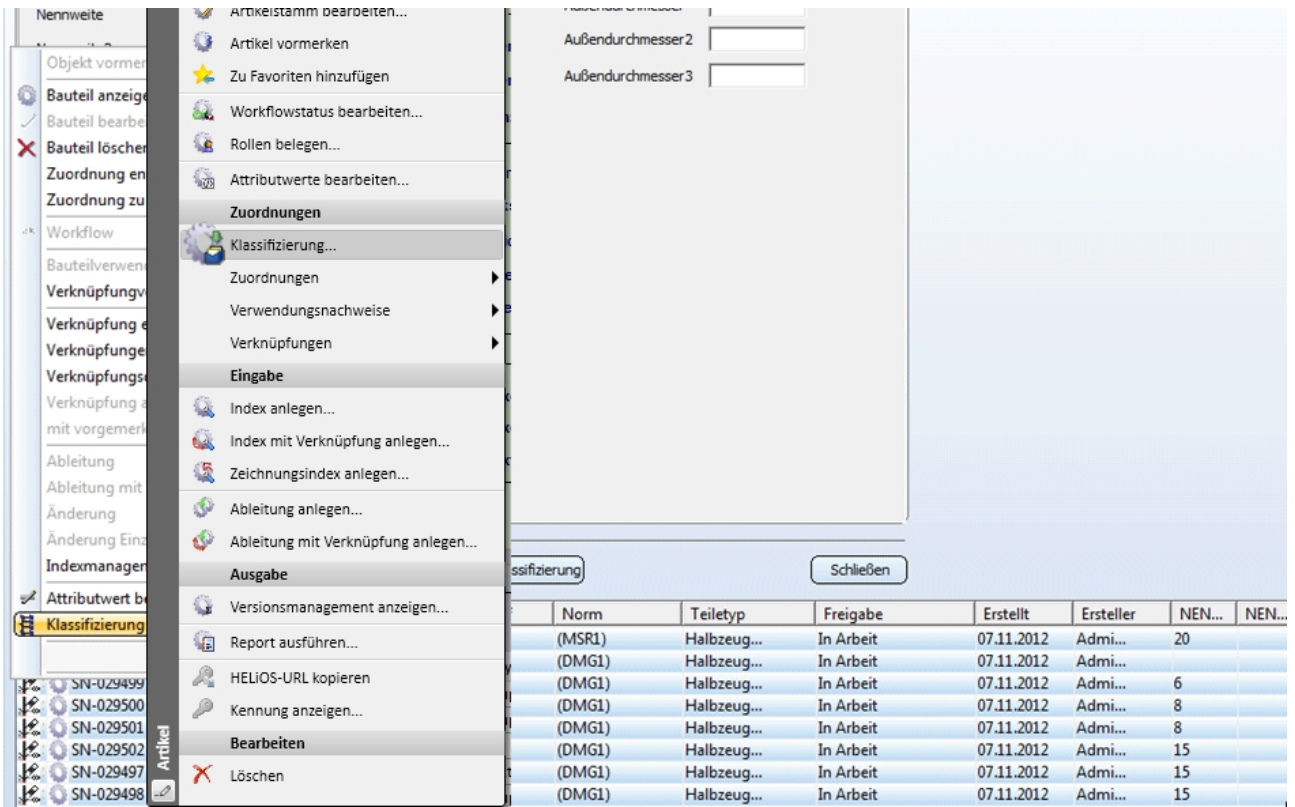

Ergebnisliste (Beispiel)

• Im Klassifizierungsbaum aktivieren Sie die neue Klasse MSR-Bauteil:

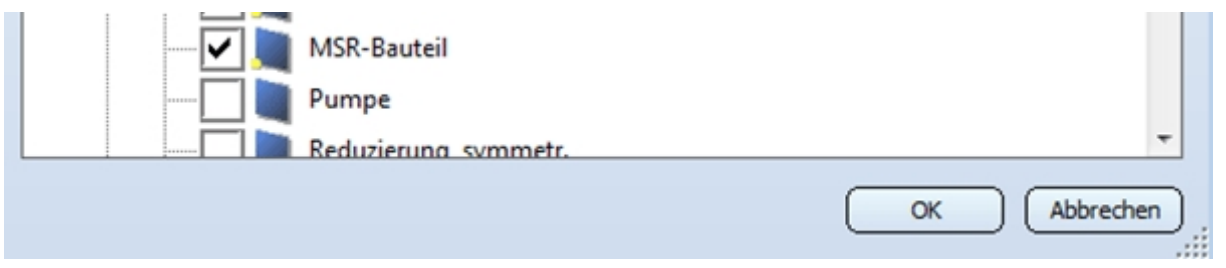

Wenn Sie auf OK klicken, werden alle Artikelstämme, die zu ausgewählten Bauteilen gehören, der neuen Klasse zugeordnet.

• Löschen Sie die nicht mehr benötigte Klasse MSR, nachdem Sie überprüft haben, dass ihr keine Bauteile mehr zugeordnet sind:

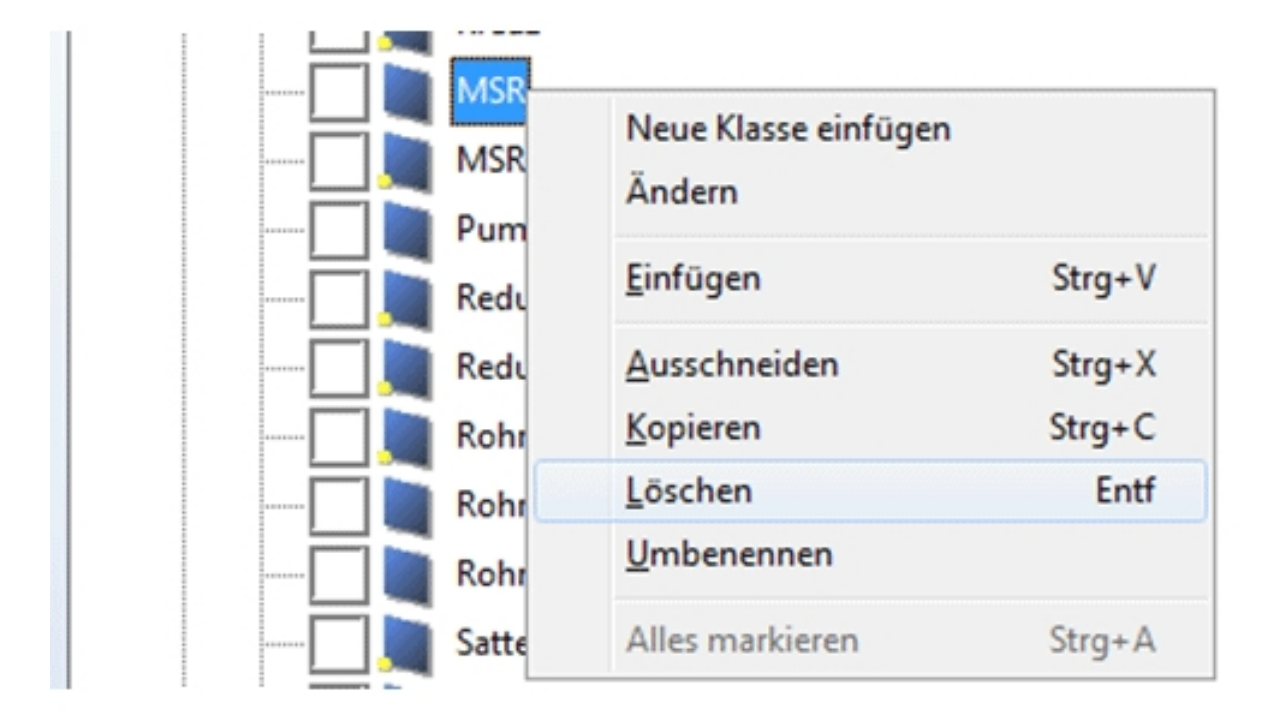

## <span id="page-12-0"></span>Vorgehen für das Modul Rohrleitungsplanung

## Haben Sie das Modul Rohrleitunsplanung einer HiCAD Version vor HiCAD 2018 genutzt, dann gehen Sie wie folgt vor:

## 1. Sicherung

Bevor Sie das HiCAD-Update installieren, prüfen Sie in der Datei \hicad\exe\filegrup.dat der vorhandenen alten Version den Eintrag, der unter 6: steht. Der Eintrag gibt das Bauteilverzeichnis für HiCAD-Anlagenbau an.

Prüfen Sie in der Datei FILEGRUP.DAT im exe-Verzeichnis der vorhandenen alten HiCAD-Version den Eintrag, der unter 6: steht. Der Eintrag gibt das Bauteilverzeichnis für HiCAD-Anlagenbau an. Dies kann das lokale Verzeichnis PlantParts Ihrer HiCAD-Installation (z.B. 6:C:\hicad\PlantParts) oder ein Server-Verzeichnis sein, z.B. 6:\\MyServer\hicad\PlantParts

- <sup>n</sup> Ist hier nicht das lokale Verzeichnis der HiCAD-Installation eingetragen, sondern ein Server-Verzeichnis, dann sichern Sie den alten Stand dieses Server-Verzeichnisses.
- Ist hier das lokale Verzeichnis eingetragen, dann sichern Sie den alten Stand des lokalen PlantParts-Verzeichnisses.

## 2. Installation

Führen Sie die HiCAD-Update-Installation durch. Starten Sie HiCAD noch nicht.

## 3. Bauteilverzeichnis bearbeiten

Ist in der Datei FILEGRUP.DAT unter 6: ein Server-Verzeichnis eingetragen, dann:

- <sup>n</sup> Kopieren Sie den Inhalt des lokalen PlantParts Verzeichnisses der HiCAD Installation in dieses Verzeichnis.
- <sup>n</sup> Löschen Sie im Server-Verzeichnis die Datei \_Upd\_V170x.dat.

Ist in der Datei FILEGRUP.DAT unter 6: das lokale Verzeichnis PlantParts-Verzeichnis eingetragen, dann:

<sup>n</sup> Löschen Sie in diesem Verzeichnis die Datei \_Upd\_V170x.dat.

## 4. HiCAD starten

- <sup>n</sup> Starten Sie HiCAD und versuchen Sie eine neue Anlagenbauszene anzulegen.
- <sup>n</sup> Falls der Dialog Bauteilvarianten aktualisieren erscheint, klicken Sie auf Jetzt aktualisieren.
- Klicken Sie im nächsten Dialog auf Start und nach Ablauf der Aktion auf Beenden.

# <span id="page-14-0"></span>**Anpassung von Bauteilen und Datenbank**

## Bitte beachten Sie:

- Seit HiCAD 2012 (Version 1700) arbeitet HiCAD mit einem anderen Datenformat.
- <sup>n</sup> Wenn Sie bereits eine frühere HiCAD-Version (vor Version 2016) verwendet und bereits für HiCAD-Anlagenbau eigene Bauteile erstellt haben, dann werden Sie diese Bauteile natürlich weiter verwenden wollen. Falls die Bauteildateien in einem alten Dateiformat (< Version 1700) vorliegen, müssen sie in das aktuelle Format konvertiert werden.

siehe Update von [Bauteildateien](#page-14-1) (und Datenbank)

- <sup>n</sup> Wenn Sie noch keine frühere HiCAD-Version hatten und HiCAD neu installiert haben, sind die Bauteildateien bereits im neuen Archivdateiformat vorhanden. Es ist allerdings möglich, dass die installierte HELIOS-Datenbank noch angepasst werden muss. siehe [Anpassung](#page-17-0) der Datenbank
- Das Tool [VarUpdate.exe](#page-15-0) kann nur noch dann von HiCAD aus automatisch gestartet werden, wenn der Katalog als Bauteildatenquelle eingestellt ist. Verwendet man die HELiOS- Datenbank als Bauteildatenquelle, wird DbPlantDataImport.exe als zentrales Update-Tool für den Anlagenbau verwendet. Dieses ruft bei Bedarf wiederum VarUpdate.exe auf.

## <span id="page-14-1"></span>Update von Bauteildateien (und Datenbank)

Wenn Sie bereits eine frühere HiCAD-Version (vor Version 2016) verwendet haben und wenn Sie bereits für HiCAD-Anlagenbau eigene Bauteile erstellt haben, dann werden Sie diese Bauteile natürlich weiter verwenden wollen. Falls die Bauteildateien in einem alten Dateiformat (< Version 1700) vorliegen, müssen sie in das aktuelle Format konvertiert werden.

Stellen Sie vor dem HiCAD-Start zunächst sicher, dass der in der Datei FILEGRUP.DAT im HiCAD EXE-Verzeichnis unter 6: der Verzeichnispfad zu Ihren bisherigen Anlagenbau-Bauteildateien eingetragen ist.

Das weitere Vorgehen hängt davon ab, ob Sie die HELiOS Datenbank oder den HiCAD Katalog als Bauteildatenquelle verwenden.

## <span id="page-14-2"></span>Bauteildatenquelle: HELiOS Datenbank

Verwenden Sie zur Konvertierung der Bauteildateien das Tool DbPlantDataImport.exe (im exe-Verzeichnis Ihrer HiCAD Installation), das gleichzeitig auch die Aktualisierung der Datenbank für den Anlagenbau ermöglicht.

Gegebenenfalls zeigt HiCAD nach dem Start an (z.B. beim Versuch, eine Anlagenbau-Szene anzulegen oder zu öffnen), dass ein Update der Bauteildateien erforderlich ist:

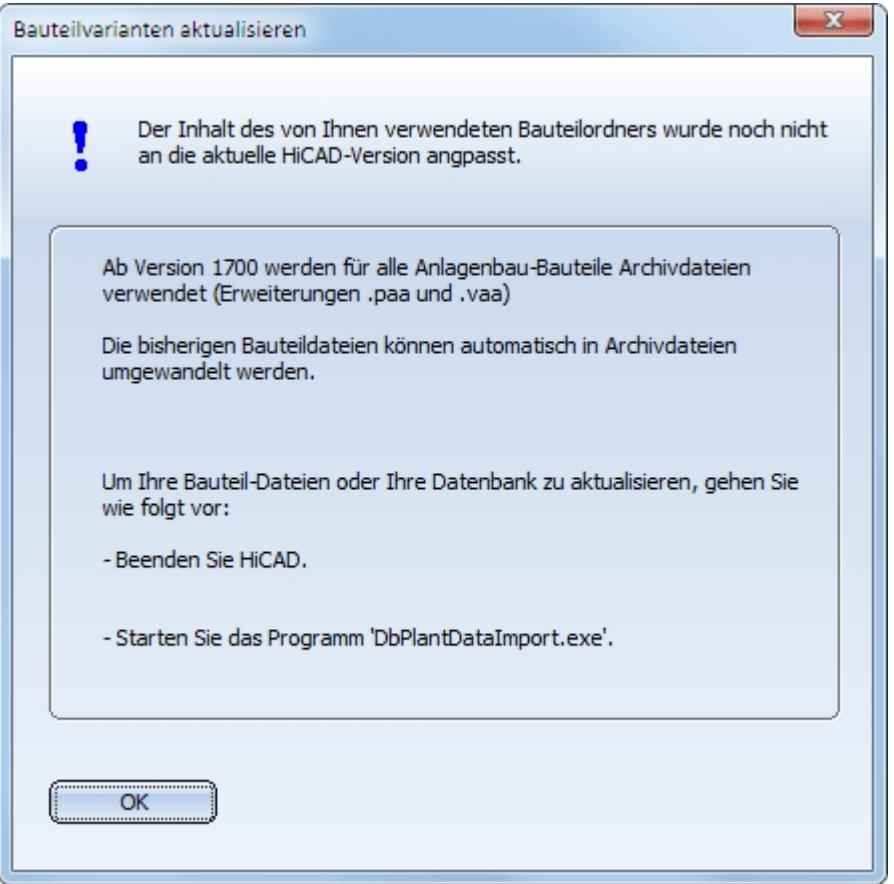

Wenn Sie zurzeit nicht mit den HiCAD-Anlagenbau-Modulen arbeiten wollen, können Sie auf OK klicken und HiCAD wie gewohnt verwenden. Erst beim nächsten HiCAD-Start wird dieses Fenster wieder erscheinen.

Wenn Sie aber HiCAD-Anlagenbau verwenden möchten, sollten Sie HiCAD nach dem Klick auf OK beenden und zunächst Ihre Bauteildaten mit dem Tool DBPlantDataImport.exe aktualisieren.

## <span id="page-15-0"></span>Bauteildatenquelle: HiCAD Katalog

Gegebenenfalls zeigt HiCAD nach dem Start an (z.B. beim Versuch, eine Anlagenbau-Szene anzulegen oder zu öffnen), dass ein Update der Bauteildateien erforderlich ist:

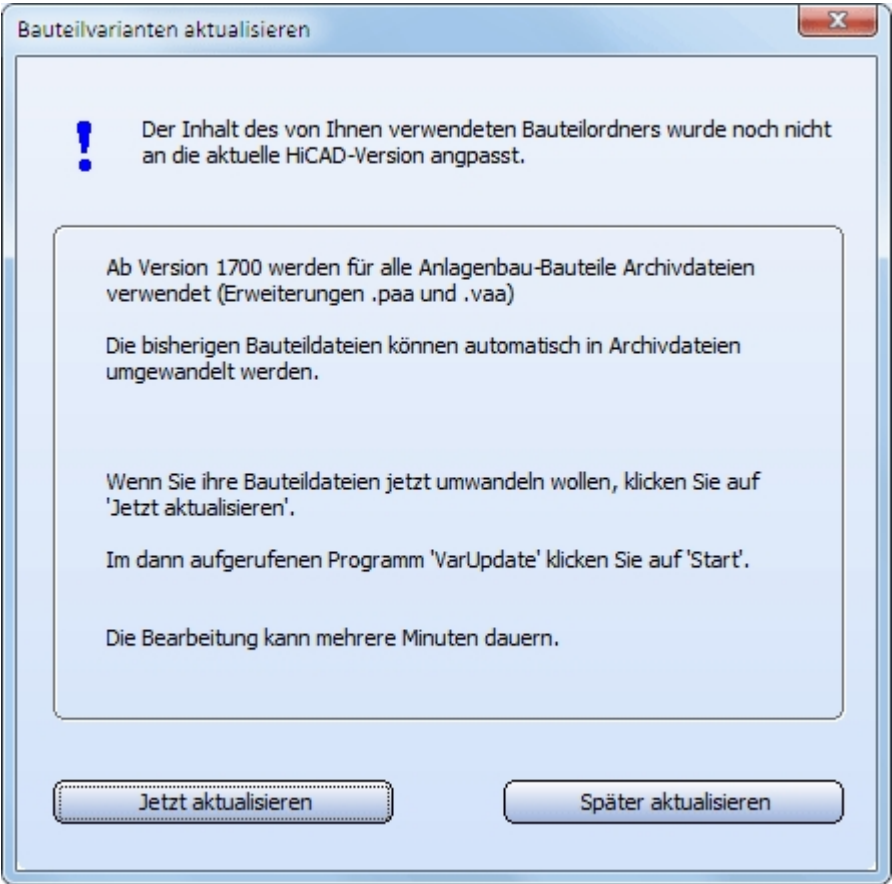

Wenn Sie zurzeit nicht mit den HiCAD-Anlagenbau-Modulen arbeiten wollen, können Sie auf Später aktualisieren klicken und HiCAD wie gewohnt verwenden. Erst beim nächsten HiCAD-Start wird dieses Fenster wieder erscheinen.

Wenn Sie aber HiCAD-Anlagenbau verwenden möchten, klicken Sie auf Jetzt aktualisieren. Damit wird das Tool zum Update Ihrer Bauteildaten VarUpdate.exe gestartet. Dieses Tool dient zur Konvertierung von Bauteildateien in die Archivdateiformate (Erweiterung .paa bzw. .vaa). Im Gegensatz zu früheren HiCAD-Versionen kann es nur noch dann von HiCAD aus automatisch gestartet werden, wenn der Katalog als Bauteildatenquelle eingestellt ist. Verwendet man die HELiOS-Datenbank als Bauteildatenquelle, wird DbPlantDataImport.exe als zentrales Update-Tool für den Anlagenbau verwendet. Dieses ruft bei Bedarf wiederum VarUpdate.exe auf.

Die bisher mit VarUpdate.exe in der Datenbank definierten und alle weiteren erforderlichen Verknüpfungen werden nun von DbPlantDataImport.exe eingerichtet.

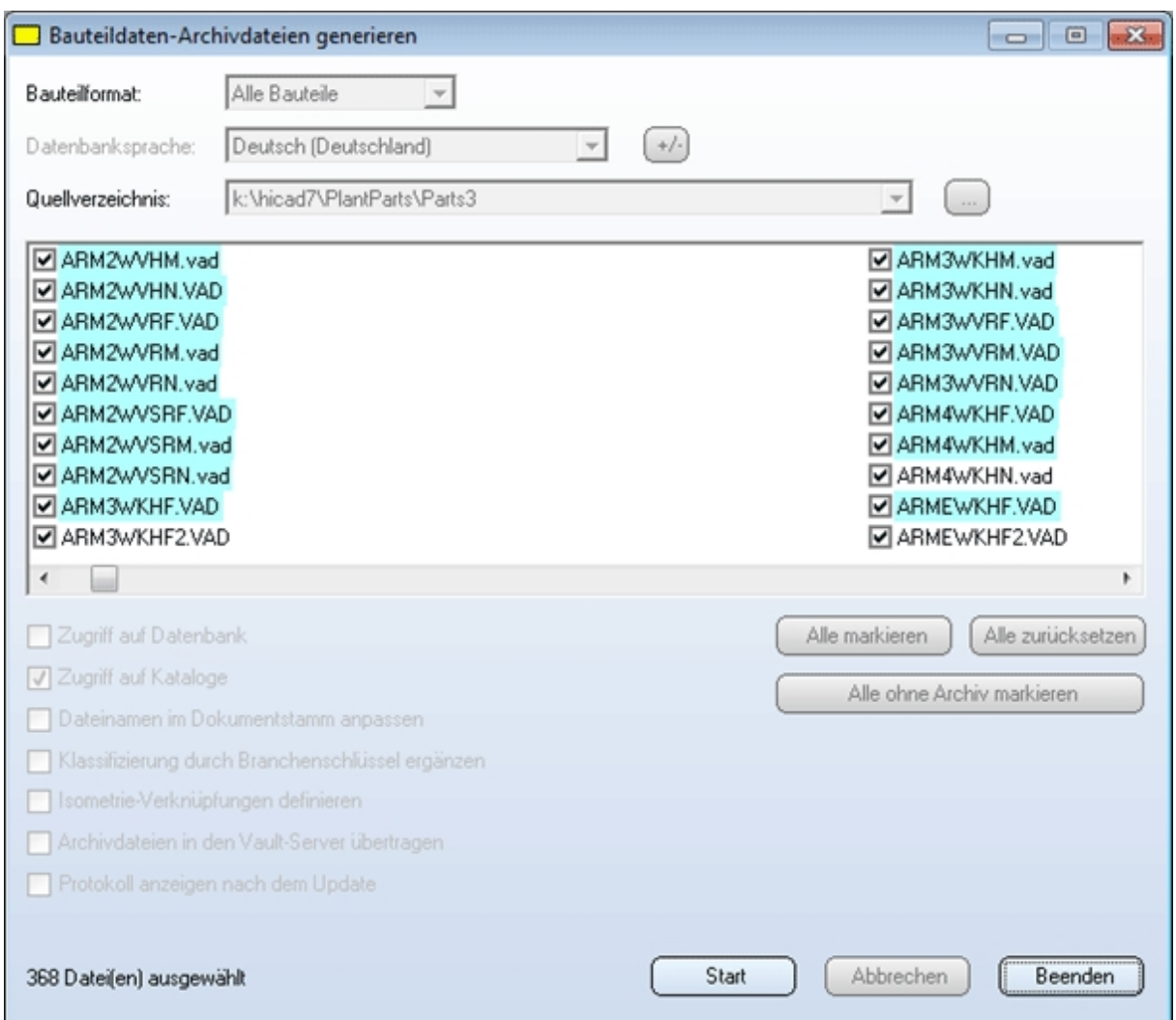

Nach dem Start des Tools erscheint das folgende Fenster:

Bauteildateien, zu denen ein Katalogeintrag existiert, sind hellblau markiert. Klicken Sie auf Start: Die Aktualisierung der Bauteildaten beginnt. Sie kann 10 bis 20 Minuten dauern, je nach Anzahl der vorhandenen Bauteildateien; werden die Daten über ein Netzwerk übertragen, kann die erforderliche Zeit deutlich länger sein. Die Aktualisierung gilt als erfolgreich, wenn für alle Bauteile, zu denen ein Katalogeintrag existiert, eine Archivdatei generiert werden konnte. Aber auch zu allen anderen Bauteilen wird, wenn möglich, eine Archivdatei erzeugt. War die Aktualisierung nicht erfolgreich, wird automatisch ein Fehlerprotokoll angezeigt, in dem für jedes Bauteil angegeben wird, ob eine Archivdatei erfolgreich erzeugt werden konnte.

Nach der Aktualisierung klicken Sie auf Beenden und starten Sie HiCAD erneut. Ihr Bauteilbestand für den Anlagenbau ist nun in HiCAD verwendbar.

## <span id="page-17-0"></span>Anpassung der Datenbank

Wenn Sie noch keine frühere HiCAD-Version hatten und HiCAD neu installiert haben, sind die Bauteildateien bereits im neuen Archivdateiformat vorhanden. Es ist allerdings möglich, dass die installierte HELIOS-Datenbank noch angepasst werden muss. Verwenden Sie dazu das Tool DbPlantDataImport.exe im EXE-Verzeichnis Ihrer HiCAD-Installation.

Gegebenenfalls zeigt HiCAD nach dem Start an (beim Versuch, eine Szene anzulegen oder zu öffnen), dass ein Update der Datenbank erforderlich ist:

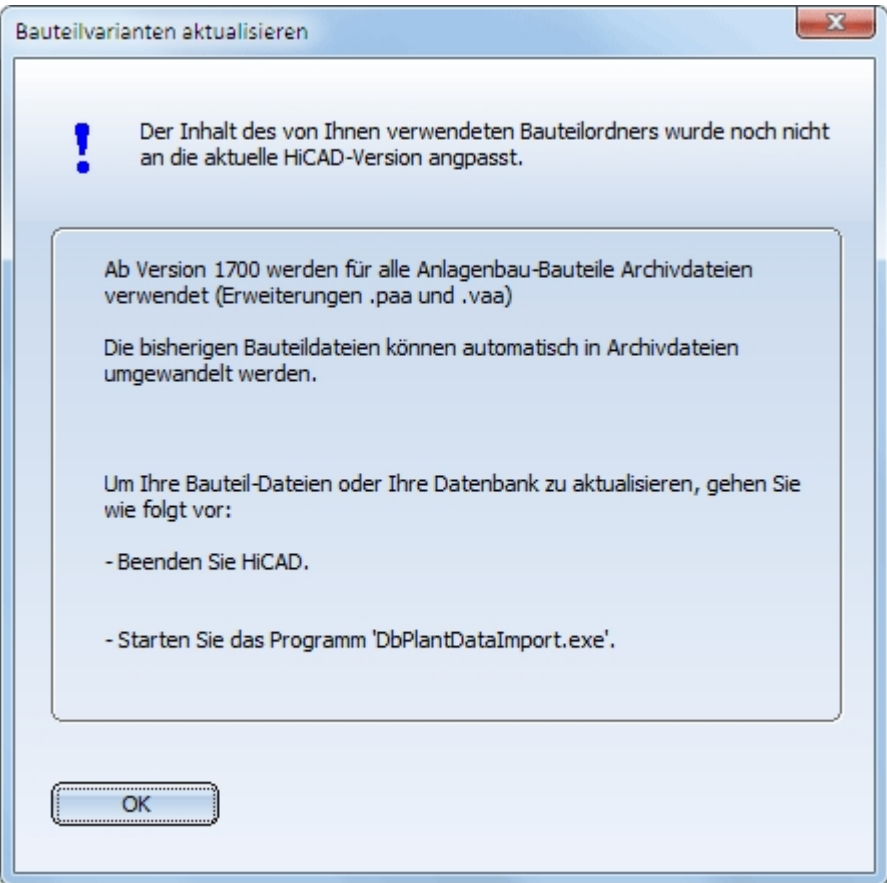

Wenn Sie zurzeit nicht mit den HiCAD-Anlagenbau-Modulen arbeiten wollen, können Sie auf OK klicken und HiCAD wie gewohnt verwenden. Erst beim nächsten HiCAD-Start wird dieses Fenster wieder erscheinen.

Wenn Sie aber HiCAD-Anlagenbau verwenden möchten, sollten Sie HiCAD nach einem Klick auf OK beenden und zunächst Ihre Datenbank aktualisieren.

# <span id="page-20-0"></span>**Konfiguration der HELiOS Datenbanken**

Das Programm DbPlantDataImport.exe ist das zentrale Tool, mit dem die HELiOS Datenbank inhaltlich auf den Stand gebracht werden kann, der für die jeweils aktuelle Version von HiCAD im Modul Anlagenbau benötigt wird. Dazu müssen Attribute und SML-Klassen angelegt und Varianten importiert werden.

Dies ist u.a. erforderlich für

- <sup>n</sup> Kunden, die noch nicht mit dem Anlagenbau gearbeitet haben und deren vorhandene Datenbank an den aktuellen Anlagenbaustand angepasst werden muss.
- <sup>n</sup> Kunden, deren Datenbank einen alten Anlagenbaustand enthält.

## <span id="page-20-1"></span>Die Dateien

#### Zum Tool gehören die folgenden Dateien:

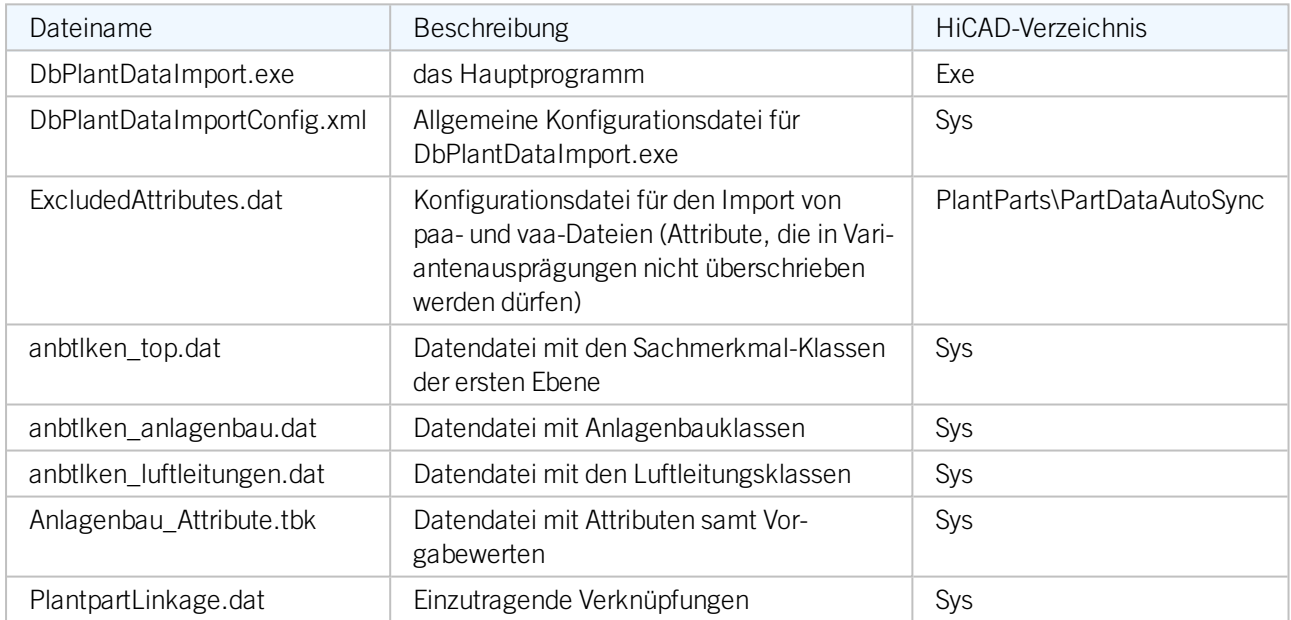

Die Datendateien werden von der ISD erstellt, die Konfigurationsdateien sind kundenspezifisch.

## <span id="page-20-2"></span>Start des Programms

Das Programm DbPlantDataImport.exe finden Sie im SYS-Verzeichnis Ihrer HiCAD-Installation.

Beim Starten des Programms wird zum Einloggen in HELiOS aufgefordert. Um alle Funktionen nutzen zu können, sollten Sie sich als PDM Administrator einloggen. (Da Bauteile im Anlagenbau nicht projektbezogen sind, ist die Eingabe des Projektes hier nicht relevant.)

Beachten Sie bitte, dass das Programm nur verwendet werden kann, wenn Sie zuvor das [Varianten-Update](#page-30-0) durchgeführt haben. Beim Start wird dies automatisch überprüft und das Update falls erforderlich automatisch gestartet. Sie haben hier die Möglichkeit, den Vorgang abzubrechen und das Programm damit zu beenden. Das Programm wird ebenfalls beendet, wenn Fehler beim Variantenupdate auftreten.

Ist kein Update erforderlich oder wird dieses erfolgreich durchlaufen, dann wird das Hauptfenster [Anlagen](#page-21-0)[baudaten](#page-21-0) in HELiOS verwalten angezeigt. Dort haben Sie die Möglichkeit, die HELiOS Datenbank zu aktualisieren und Daten zu importieren.

## $\mathbf{\mathbb{U}}$  Hinweise:

- HiCAD gibt gegebenenfalls einen Hinweis aus, dass ein Update mit DbPlantDataImport.exe notwendig ist.
- Direkt beim Login kann auch die Projektzuordnung der Bauteile erfolgen, indem Sie im Dialogfenster Anmeldeinformationen das gewünschte Projekt aktivieren. Der zum Bauteil (zur Variante) gehörende Dokumentstamm und die zugehörigen Artikelstämme werden dann diesem Projekt zugeordnet, wenn über die im weiteren Verlauf eventuell geöffneten Dialoge keine andere Projektzuordnung gewählt wird.

## Hinweis zur Auslieferungsdatenbank:

Ab HiCAD 2018 SP1 enthält das HiCAD PlantParts-Verzeichnis die Datei starter.lst. Diese Datei enthält eine Liste aller VAA- und PAA-Dateien, die in einer unveränderten Auslieferungsdatenbank enthalten sind. Dies erleichtert eine Aktualisierung der zugehörigen Artikel- und Dokumentstämme und ermöglicht ein Leeren der Datenbank mithilfe von PartDataAutoSync.exe oder DBPlantDataImport.exe.

## Verwendung vorhandener Artikelstämme beim automatischen Ableiten von Varianten

Ab HiCAD 2019 lassen sich Anlagenbau-Varianten auch mit bestehenden HELiOS-Artikelstämmen verwenden. Dazu ist der Mechanismus zur automatischen Ableitung von Varianten erweitert worden. Um mit dem neuen Mechanismus erstellte VAA-Dateien an HELiOS zu übertragen, muss das Tool DBPlantDataImport.exe mit dem Parameter /X aufgerufen werden. Dadurch ist es möglich, vorhandene Artikelstämme Anlagenbau-konform anzupassen.

Weitere Informationen dazu finden Sie in der Online-Hilfe des Varianteneditors unter Automatisches Ableiten von Varianten.

## <span id="page-21-0"></span>Anlagenbaudaten in HELiOS verwalten

Ist kein Update erforderlich oder wird dieses erfolgreich durchlaufen, zeigt DbPlantDataImport das Hauptfenster Anlagenbaudaten in HELiOS verwalten an und ist bereit für seine eigentlichen Aufgaben:

- <sup>n</sup> [Aktualisieren](#page-23-0) der HELiOS Datenbank für den Anlagenbau (1)
- **n** [Importieren](#page-23-1) von Daten
	- Vorbelegungen für Bauteile/Dokumente festlegen, um den Datenimport zu automatisieren (2),
	- Attribute von der Bearbeitung ausschließen (3),
	- Festlegen der Sprach, in der die Attributwerte in die Datenbank eingetragen werden sollen (4),
	- Auswählen des Workflow falls erforderlich (5) und
- <sup>n</sup> Verwenden bereits vorhandener [Artikelstämme](#page-37-0) (6)

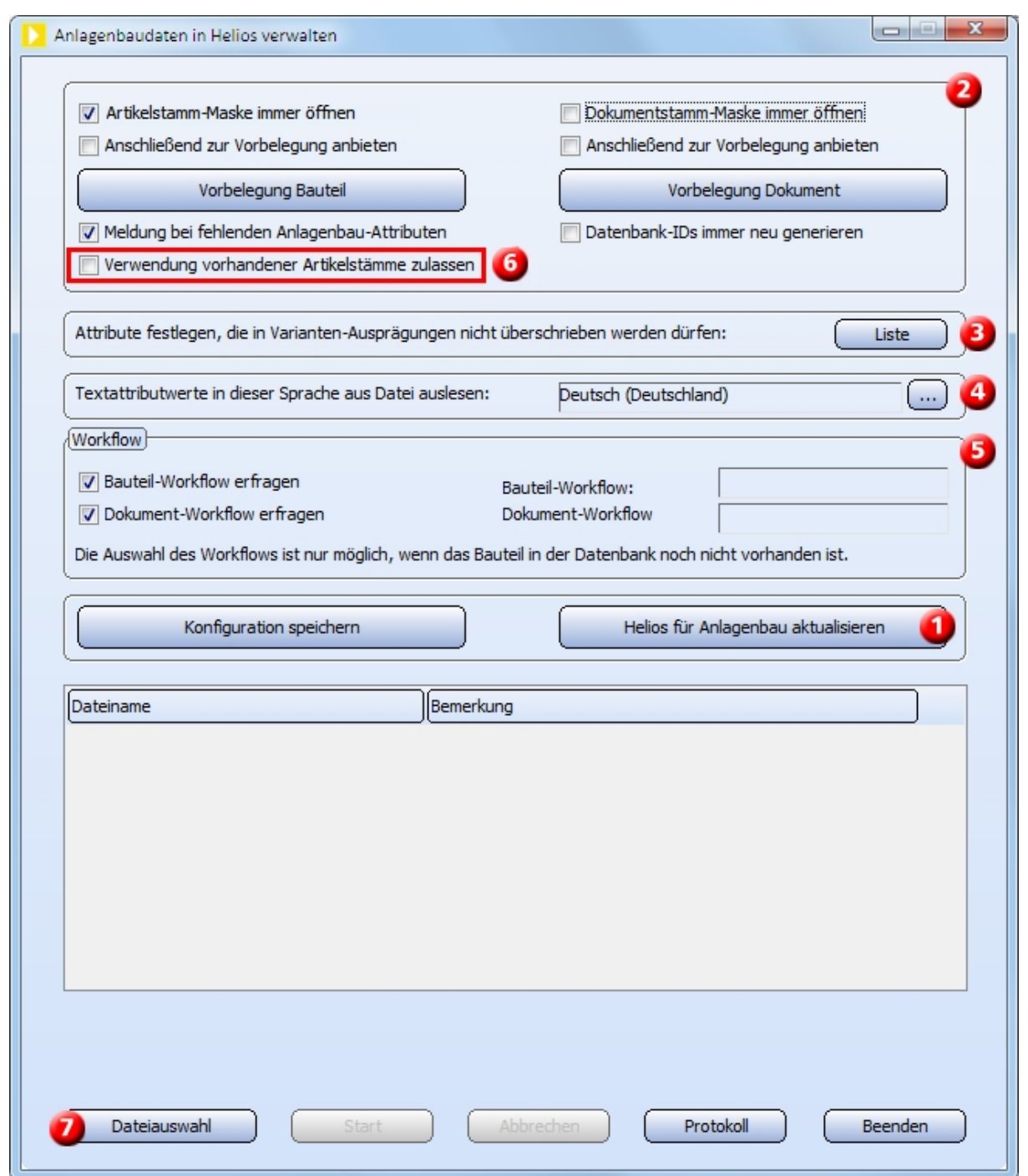

Die Auswahl der zu importierenden Dateien erfolgt über die Schaltfläche Dateiauswahl (7).

Die weiteren Schaltflächen:

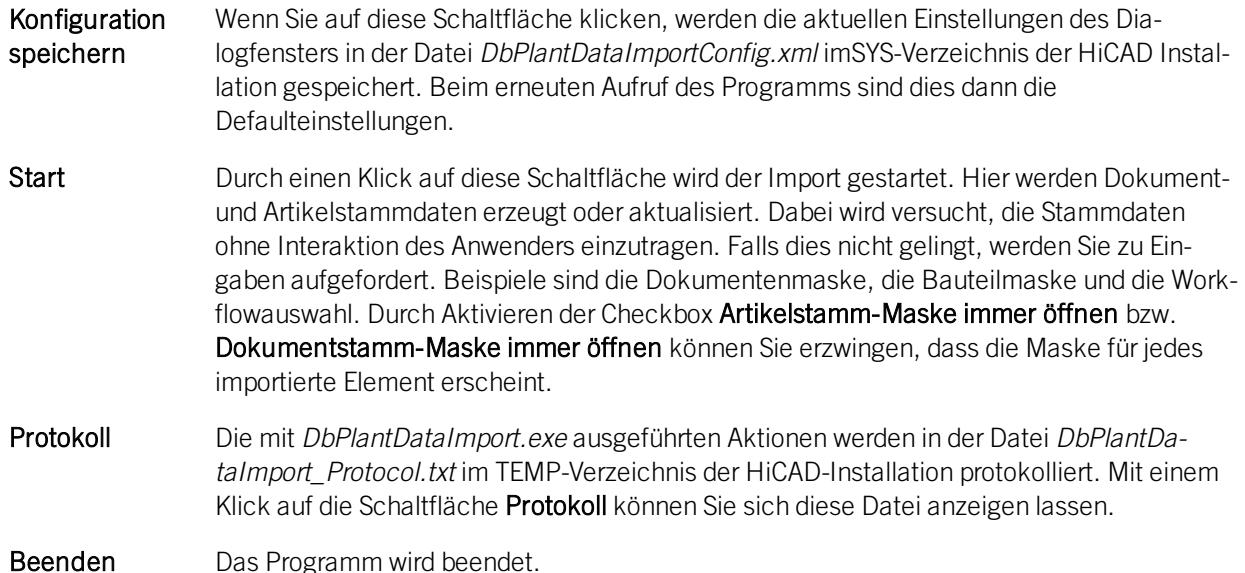

## <span id="page-23-0"></span>Aktualisieren der HELiOS Datenbank für den Anlagenbau

Beim Konfigurieren der HELiOS-Datenbank für den Anlagenbau ist der erste Schritt die Aktualisierung der Datenbank. Dazu klicken Sie im Dialogfenster auf die Schaltfläche Helios für Anlagenbau aktualisieren.

Folgende Anpassungen werden durchgeführt:

- <sup>n</sup> Es werden HELiOS-Attribute, inklusive Vorgabelisten und Übersetzungen erzeugt, sofern diese noch nicht vorhanden sind. Vorhandene Attribute etc. werden in manchen Fällen angepasst. Alle Vorgänge werden in einem Protokoll vermerkt, das Sie sich durch einen Klick auf die Schaltfläche Protokoll anzeigen lassen können.
- <sup>n</sup> Es werden für den Anlagenbau notwendige SML Klassen angelegt, wenn sie noch nicht vorhanden sind.
- <sup>n</sup> Wenn Aktualisierungen notwendig waren, ist ein Neustart des Programms notwendig. In diesem Fall erfolgt ein entsprechender Hinweis.
- <sup>n</sup> Die für die aktuelle HiCAD-Version im Modul Anlagenbau benötigten Verknüpfungen werden, sofern dort noch nicht vorhanden, in die Datenbank eingetragen. Die einzutragenden Verknüpfungen sind in der Datei PlantpartLinkage.dat im SYS-Verzeichnis der HiCAD Installation definiert.

## <span id="page-23-2"></span><span id="page-23-1"></span>Importieren von Daten

## **Vorbelegungen**

Um den Import zu automatisieren, d.h. Eingaben des Anwenders zu vermeiden, sind Vorbelegungen von Workflow und Attributwerten möglich.

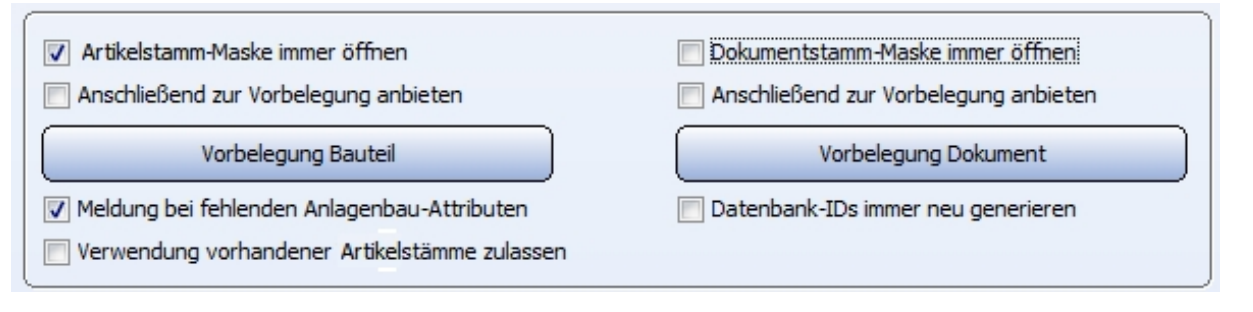

Į Die Checkbox Verwendung vorhandener Artikelstämme zulassen wird dann benötigt, wenn beim Eintragen von Bauteil-Varianten (VAA-Dateien) oder festen Bauteilen (PAA-Dateien) in die HELiOS-Datenbank bereits vorhandene Artikelstämme verwendet werden sollen. Bitte lesen Sie dazu die Informationen unter [Verwendung](#page-37-0) vorhandener Teilestämme [\(DbPlantDataImport\).](#page-37-0)

## Artikelstamm-Maske / Dokumentstamm-Maske immer öffnen

Durch Aktivieren dieser Checkboxen kann erzwungen werden, dass diese Maske für jedes importierte Element erscheint. In den Masken haben Sie dann u.a. auch die Möglichkeit, die Projekt- und Mappenzuordnung zu ändern.

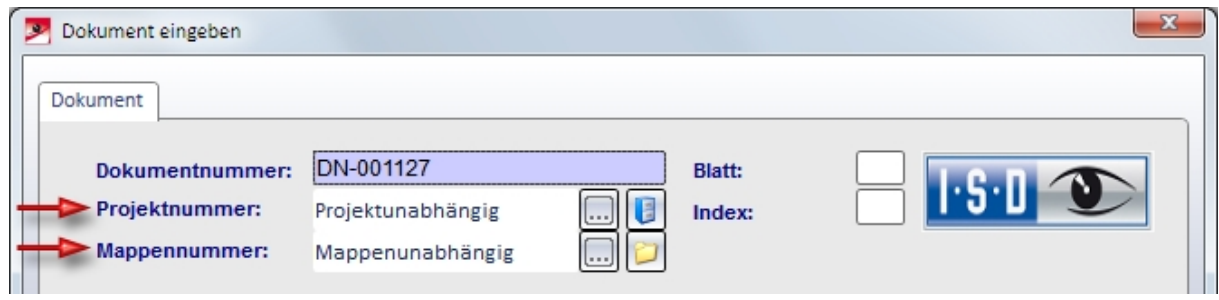

## Vorbelegung Bauteil / Dokument

Mit einem Klick auf diese Schaltfläche öffnet sich der Dialog zur Vorbelegung von Attributwerten. Diese werden auf jedes Element beim Import angewendet.

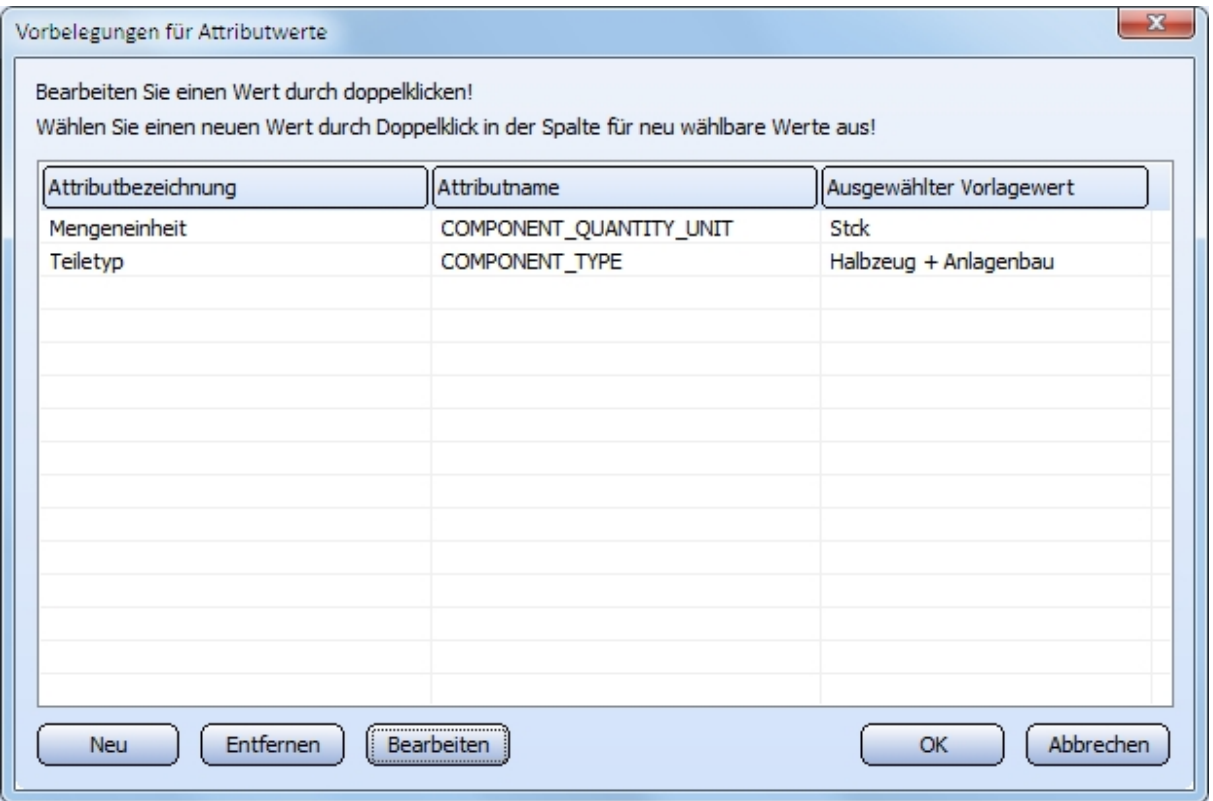

Im Dialogfenster werden die Attribute mit ihrem Text aufgeführt, so wie er - bis auf Ausnahmen - in die Maske eingetragen wird. Bei Attributen vom Typ REFERENCE müssen die Referenzen eingetragen werden.

Mit Neu und Entfernen werden neue Attributwerte hinzugefügt oder wieder entfernt. Mit Bearbeiten können die Werte geändert werden.

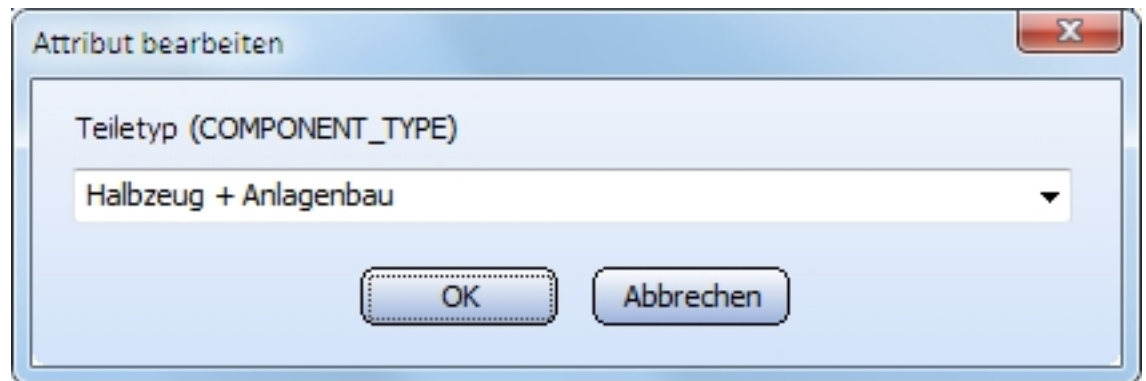

#### Anschließend zur Vorbelegung anbieten

Die Aktivierung dieser Checkbox macht die Bearbeitung komfortabler und sicherer, indem die Werte von einem Beispiel übernommen werden. Ist die Checkbox aktiv, dann erscheint nach Bearbeiten oder Eingeben von Stammdaten ein Dialog, mit dem die gerade eingegebenen Werte als Vorbelegung für zukünftige Eingaben übernommen werden können. Dieser entspricht dem Dialog für Vorbelegungen, enthält aber die zusätzliche Spalte Neu wählbarer Wert, der aus der Eingabe übernommen wurde.

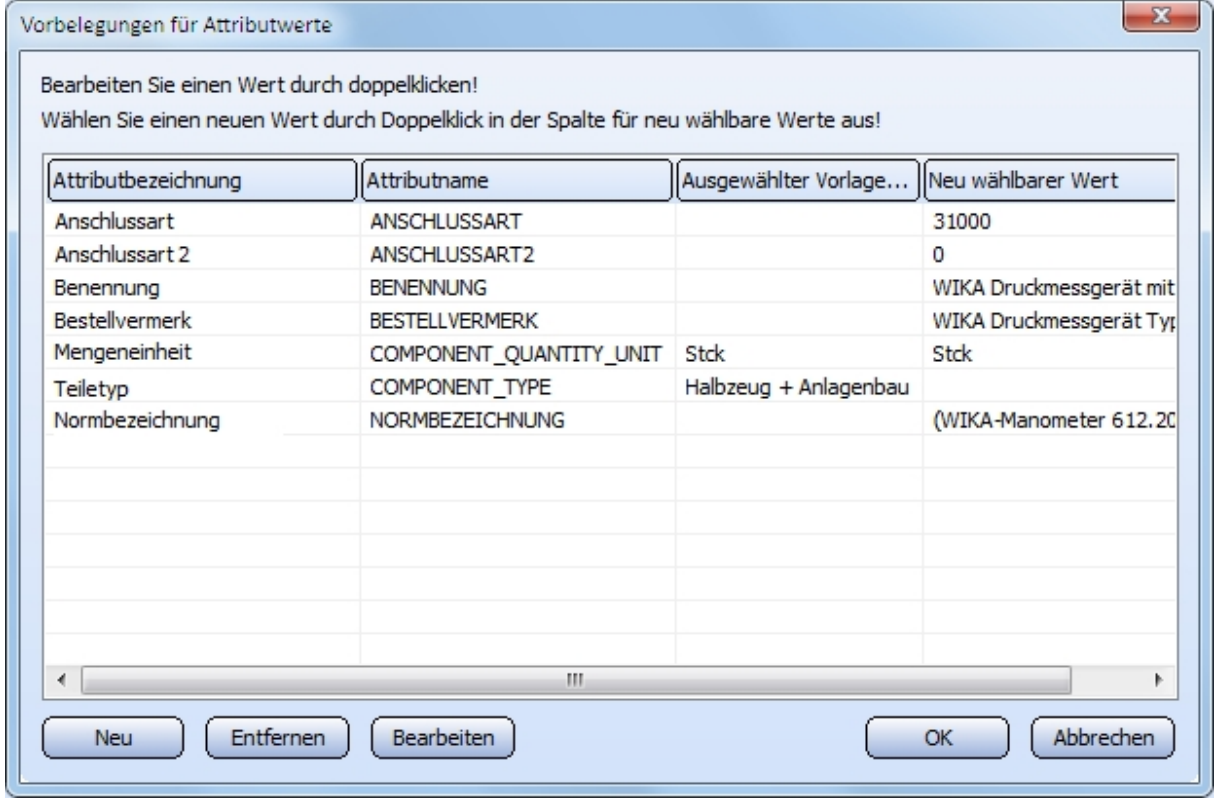

Im Beispiel oben sind die bei der letzten Eingabe belegten Bauteilattribute aufgeführt. Für die anderen Zeilen sind keine Vorlagewerte ausgewählt, die Spalte Ausgewählter Vorlagewert ist leer. Mit Neu, Entfernen und Bearbeiten können Vorlagewerte festgelegt werden. Es kann aber auch durch Doppelklick ein Wert der Spalte Neu wählbarer Wert übernommen werden.

## Datenbank-IDs immer neu generieren

Ist diese Checkbox aktiv, dann werden beim Import von Bauteildaten die in den Archivdateien (VAA- oder PAA-Dateien) gespeicherten Datenbank-IDs nicht verwendet. Stattdessen werden neu generierte Datenbank-IDs genutzt, die dann auch automatisch in die jeweilige Archivdatei eingetragen werden. Das bedeutet: Die vorher in der Archivdatei vorhandenen Datenbank-IDs werden mit den neuen überschrieben!

Mit jedem Neustart des Tools DbPlantDataImport wird die Option automatisch deaktiviert.

Diese Option sollte nur dann aktiviert werden, wenn ein vorhergehender Versuch des Bauteildatenimports gescheitert ist und dabei eine Datenbank-Fehlermeldung ausgegeben wurde, aus der hervorgeht, dass ein Dokument- oder Artikelstamm nicht angelegt werden konnte.

<span id="page-28-0"></span>**Attribute auswählen, die in Varianten-Ausprägungen nicht überschrieben werden dürfen**

Attribute festlegen, die in Varianten-Ausprägungen nicht überschrieben werden dürfen: Liste

Hier haben Sie die Möglichkeit, Attribute von der Bearbeitung auszuschließen. Dazu klicken Sie auf die Schaltfläche Liste.

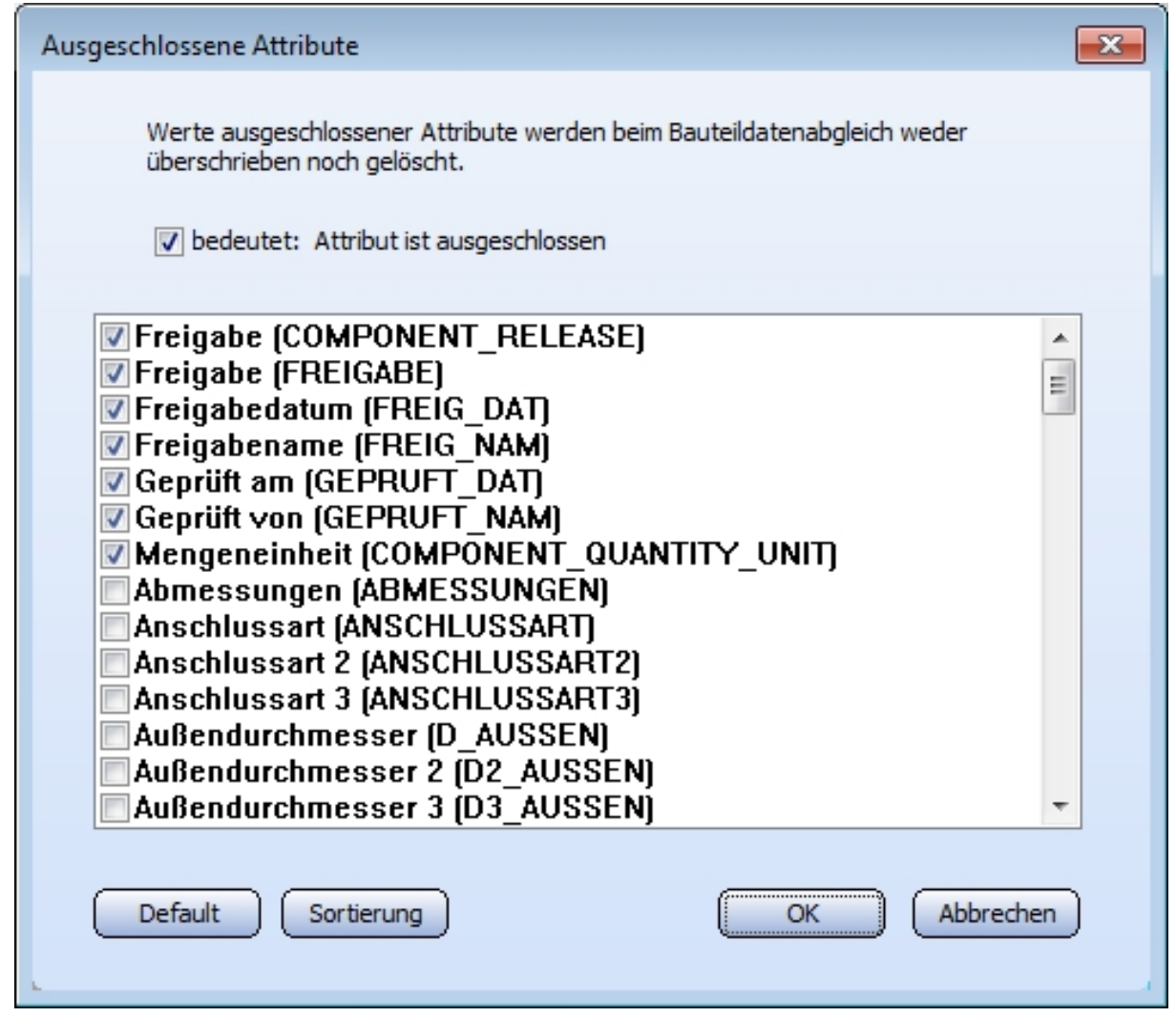

Die in der Liste markierten Attribute sind von der Bearbeitung durch den Bauteildatenabgleich ausgeschlossen, d.h. für jedes dieser Attribute gilt:

- <sup>n</sup> Wenn die VAA- oder PAA-Archivdatei einen Wert zu diesem Attribut liefert, wird er nicht verwendet.
- <sup>n</sup> Wenn der Artikelstamm des allgemeinen Typs einen Wert zu diesem Attribute enthält, wird dieser nicht auf die Artikelstämme der Ausprägungen kopiert.

Wenn Sie den Dialog öffnen, ist die Liste immer so sortiert, dass die markierten Attribute alphabetisch geordnet am Anfang stehen. Alle anderen Attribute folgen dann ebenfalls in alphabetischer Reihenfolge. Diese Sortierung können Sie mit einem Klick auf Sortierung zwischendurch immer wieder herstellen, zum Beispiel nachdem Sie weitere Attribute markiert haben.

<span id="page-29-0"></span>**Textattribute in dieser Sprache aus Datei einlesen**

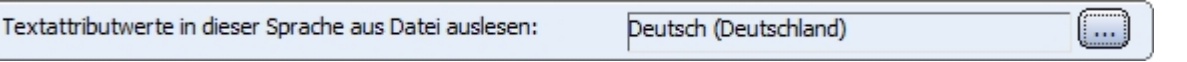

Die mit HiCAD ausgelieferten Bauteildateien (VAA- und PAA-Dateien) enthalten ab HiCAD 2014 Textattribute, deren Inhalt in mehreren Sprachen zur Verfügung steht.

Über das Feld Textattribute in dieser Sprache auslesen bestimmen Sie, in welcher Sprache die Attributwerte in die Datenbank eingetragen werden sollen. Um die Sprache zu wählen, klicken Sie auf die Schaltfläche und wählen dann die gewünschte Sprache aus.

Vor dem Import der Daten der jeweiligen Bauteildatei in die Datenbank, wird überprüft, welche Sprachen die Datei liefern kann. Ist die oben voreingestellte Sprache nicht dabei, dann wird das Dialogfenster Wahl der Sprache angezeigt. Die hier gewählte Sprache gilt für die aktuelle Datei.

Die gewählte Sprache gilt für die aktuelle Datei. Durch Aktivierung der entsprechenden Checkbox kann Sie aber als Voreinstellung in das Feld Textattribute in dieser Sprache auslesen übernommen werden.

## <span id="page-29-1"></span>**Workflow**

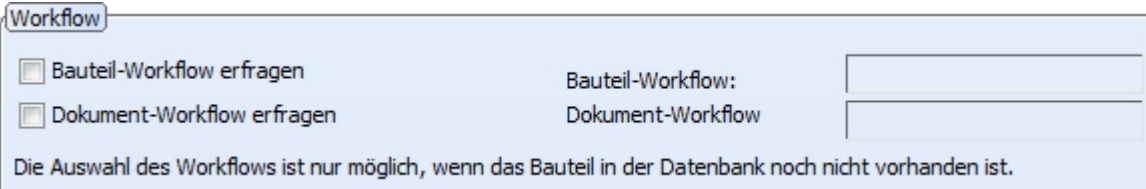

Ist die Auswahl eines Workflows erforderlich – weil HELiOS mehrere zur Auswahl anbietet – so wird diese Auswahl automatisch in die Konfiguration übernommen und für weitere Eingaben verwendet. Soll trotzdem jedes Mal nachgefragt werden, muss die Checkbox Bauteil-Workflow erfragen oder Dokument-Workflow erfragen gesetzt werden.

## <span id="page-29-2"></span>**Dateiauswahl**

Die Auswahl der zu importierenden Dateien erfolgt über die Schaltfläche Dateiauswahl. Wählen Sie anschließend den Ordner und die gewünschten Dateien aus. Auch die Mehrfachauswahl von Archivdatei-Listen (\*.lst) ist möglich. Alle in den gewählten Listendateien aufgeführten VAA- oder PAA-Dateien werden danach aufgelistet und stehen damit zum Import in die Datenbank bereit.

Die Dateiliste lässt sich bearbeiten, indem Sie mit der rechten Maustaste auf einen Eintrag klicken. Anschließend wird ein Kontextmenü mit den verfügbaren Bearbeitungsfunktionen angezeigt.

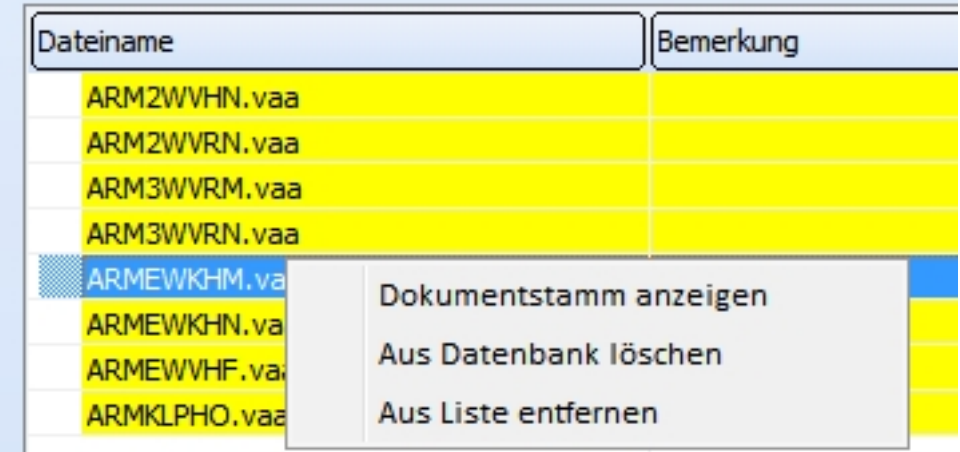

Die Funktionen Aus Datenbank löschen und Aus Liste entfernen können auch auf mehrere markierte Zeilen angewendet werden.

## <span id="page-30-0"></span>Varianten-Update

Beim Start von HiCAD und von DBPlantDataImport wird automatisch überprüft, ob ein Update der Varianten erforderlich ist. Falls notwendig wird das Update automatisch gestartet. Sie haben hier die Möglichkeit, den Vorgang abzubrechen und das Programm damit zu beenden. Das Programm wird ebenfalls beendet, wenn Fehler beim Update der Varianten auftreten.

## <span id="page-30-1"></span>Automatisches Update von Bauteildateien (und Datenbank)

Wenn Sie bereits eine frühere HiCAD-Version (vor Version 2016) verwendet haben und wenn Sie bereits für HiCAD-Anlagenbau eigene Bauteile erstellt haben, dann werden Sie diese Bauteile natürlich weiter verwenden wollen. Falls die Bauteildateien in einem alten Dateiformat (< Version 1700) vorliegen, müssen sie in das aktuelle Format konvertiert werden.

Stellen Sie vor dem HiCAD-Start zunächst sicher, dass in der Datei FILEGRUP.DAT im HiCAD EXE-Verzeichnis unter 6: der Verzeichnispfad zu Ihren bisherigen Anlagenbau-Bauteildateien eingetragen ist.

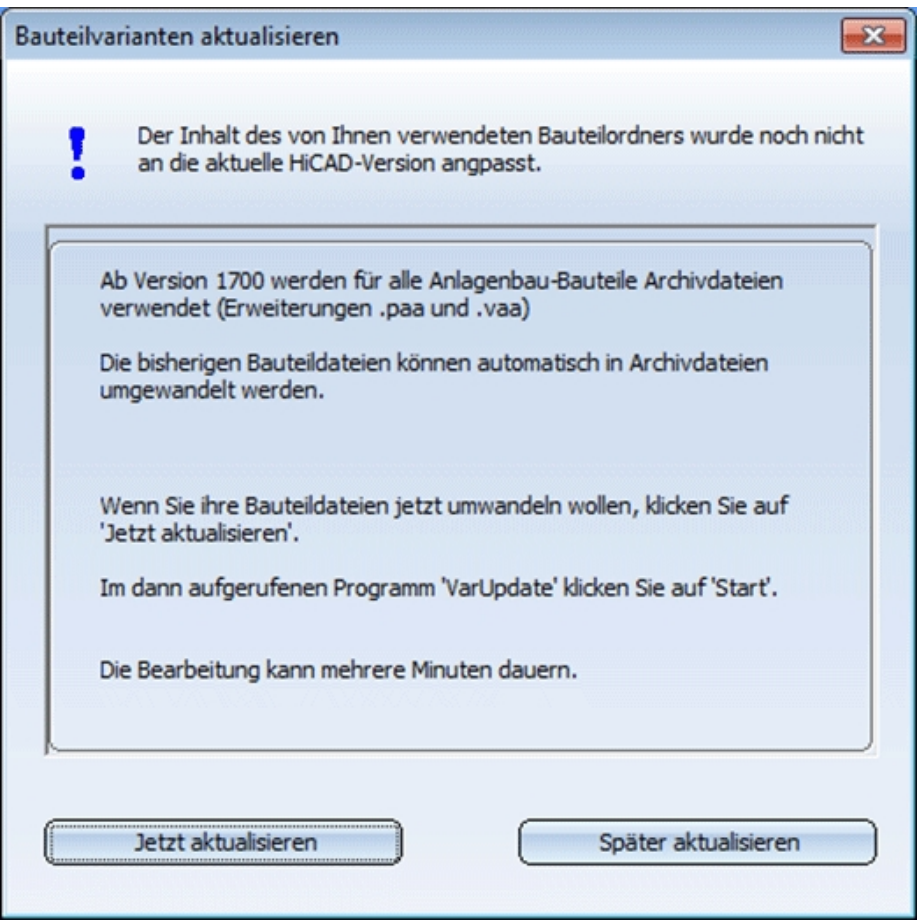

Wenn Sie den gesamten Update-/Datenimport-Vorgang abbrechen wollen, klicken Sie auf Später aktualisieren.

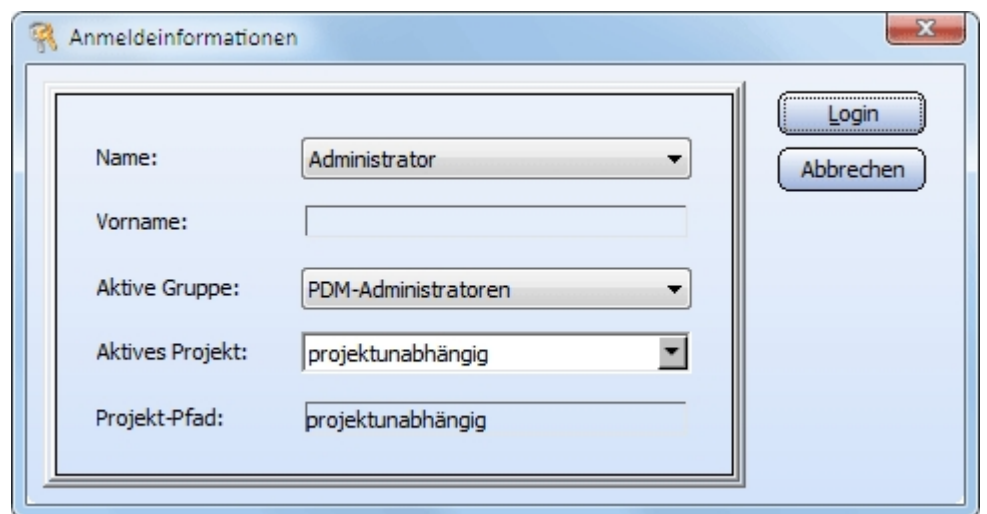

Andernfalls klicken Sie auf Jetzt aktualisieren. Damit wird das Tool zum Update Ihrer Bauteildaten gestartet:

Da hiermit die Datenbank automatisch aktualisiert werden soll, ist es wichtig, dass Sie mit Ihrer Anmeldung auch die erforderlichen Schreibrechte erhalten (Rechte für die Funktion Administration).

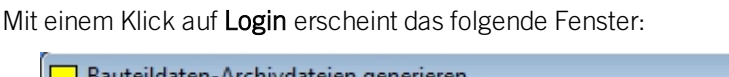

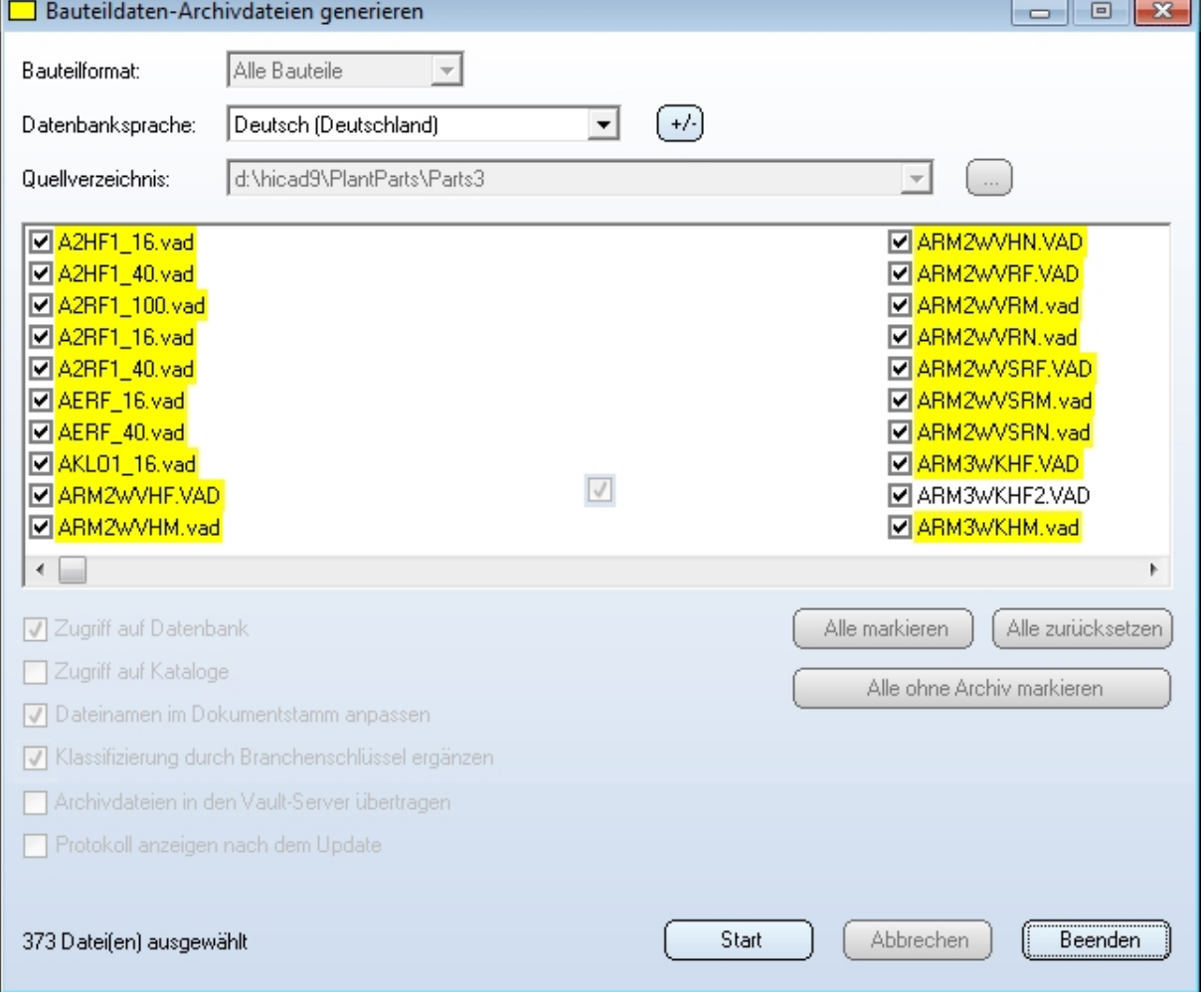

## Klicken Sie auf Start:

Die Aktualisierung der Bauteildaten beginnt. Sie dauert, abhängig von der Zahl der Bauteile im alten Dateiformat, einige Minuten bis zu einer halben Stunde. Werden die Daten über ein Netzwerk übertragen, kann die erforderliche Zeit deutlich länger sein. Die Aktualisierung gilt als erfolgreich, wenn für alle Bauteile, zu denen ein Artikelstamm existiert, eine Archivdatei generiert werden konnte. Aber auch zu allen anderen Bauteilen wird, wenn möglich, eine Archivdatei erzeugt. War die Aktualisierung nicht erfolgreich, wird automatisch ein Fehlerprotokoll angezeigt, in dem für jedes Bauteil angegeben wird, ob eine Archivdatei erfolgreich erzeugt werden konnte.

Folgende Änderungen werden in der Datenbank vorgenommen:

- <sup>n</sup> In den Dokumentstämmen der Anlagenbau-Bauteile werden die Dateinamen korrigiert, das heißt die Erweiterung .VAD wird durch .VAA und .KRA durch .PAA ersetzt.
- <sup>n</sup> Die für die Klassifizierung der Bauteile vorhandenen übergeordneten Klassen bekommen eine Kennung (Branchenschlüssel) zugewiesen (10001 für die Klasse Anlagenbau und 10002 für die Klasse Luftleitungen).
- <sup>n</sup> Die für die Rohrleitungsisometrie notwendigen Verknüpfungsdefinitionen werden eingetragen (Pipeline-Isometry und Pipeline-Layoutplan).

Ist ein Vault-Server vorhanden und aktiviert, werden die Archivdateien dorthin verschoben. Über das Windows-Dateisystem kann danach auf diese Dateien nicht mehr zugegriffen werden.

Nach der Aktualisierung klicken Sie auf Beenden.

## <span id="page-34-0"></span>Automatische Anpassung der Datenbankeinträge

Wenn Sie noch keine frühere HiCAD-Version hatten und HiCAD neu installiert haben, sind alle Bauteildateien bereits im neuen Archivdateiformat vorhanden. Es ist allerdings möglich, dass die installierte HELiOS-Datenbank noch angepasst werden muss.

Ist dies er Fall, erscheint zunächst folgender Dialog:

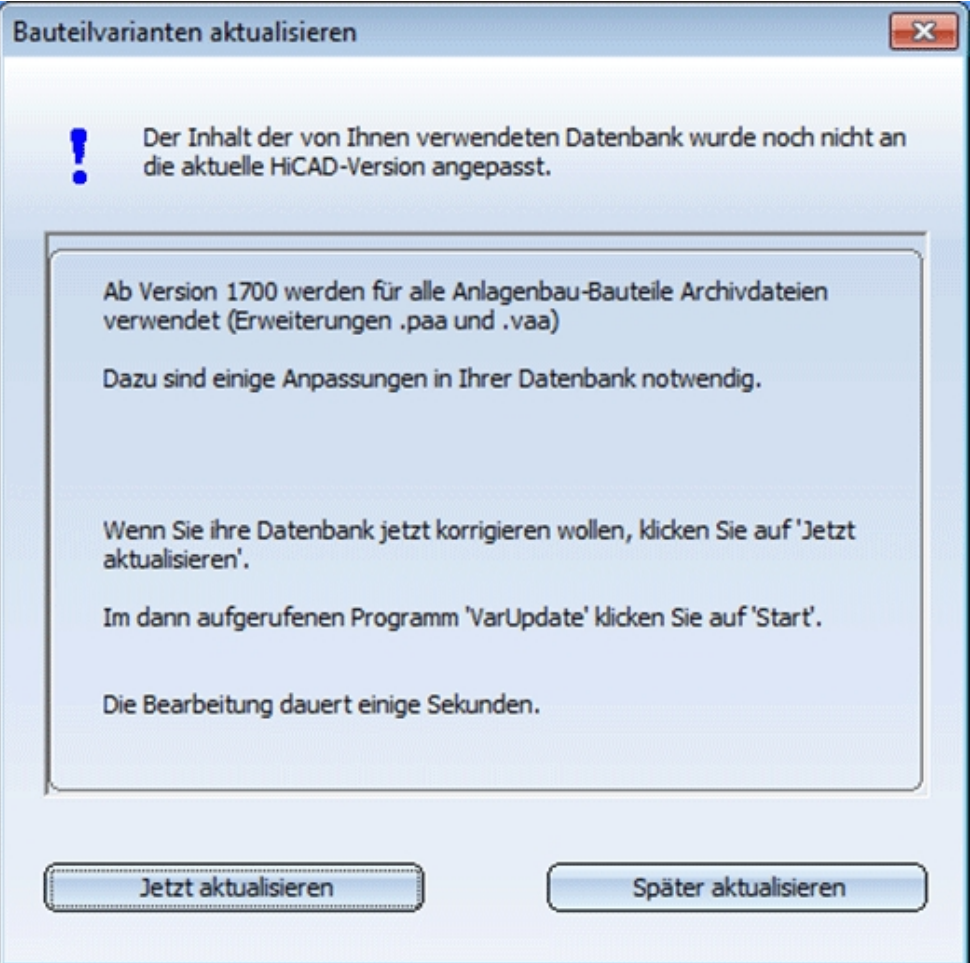

Wenn Sie den gesamten Update-/Datenimport-Vorgang abbrechen wollen, klicken Sie auf Später aktualisieren.

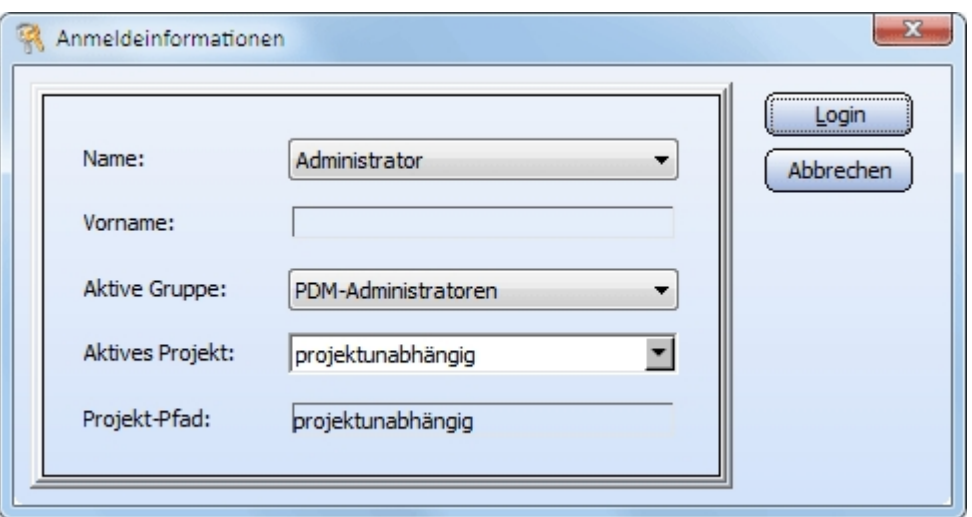

Andernfalls klicken Sie auf Jetzt aktualisieren. Damit wird das Tool zum Update Ihrer Bauteildaten gestartet:

Es ist wichtig, dass Sie mit Ihrer Anmeldung auch die erforderlichen Schreibrechte erhalten (Rechte für die Funktion Administration).

Mit Login erscheint das folgende Fenster:

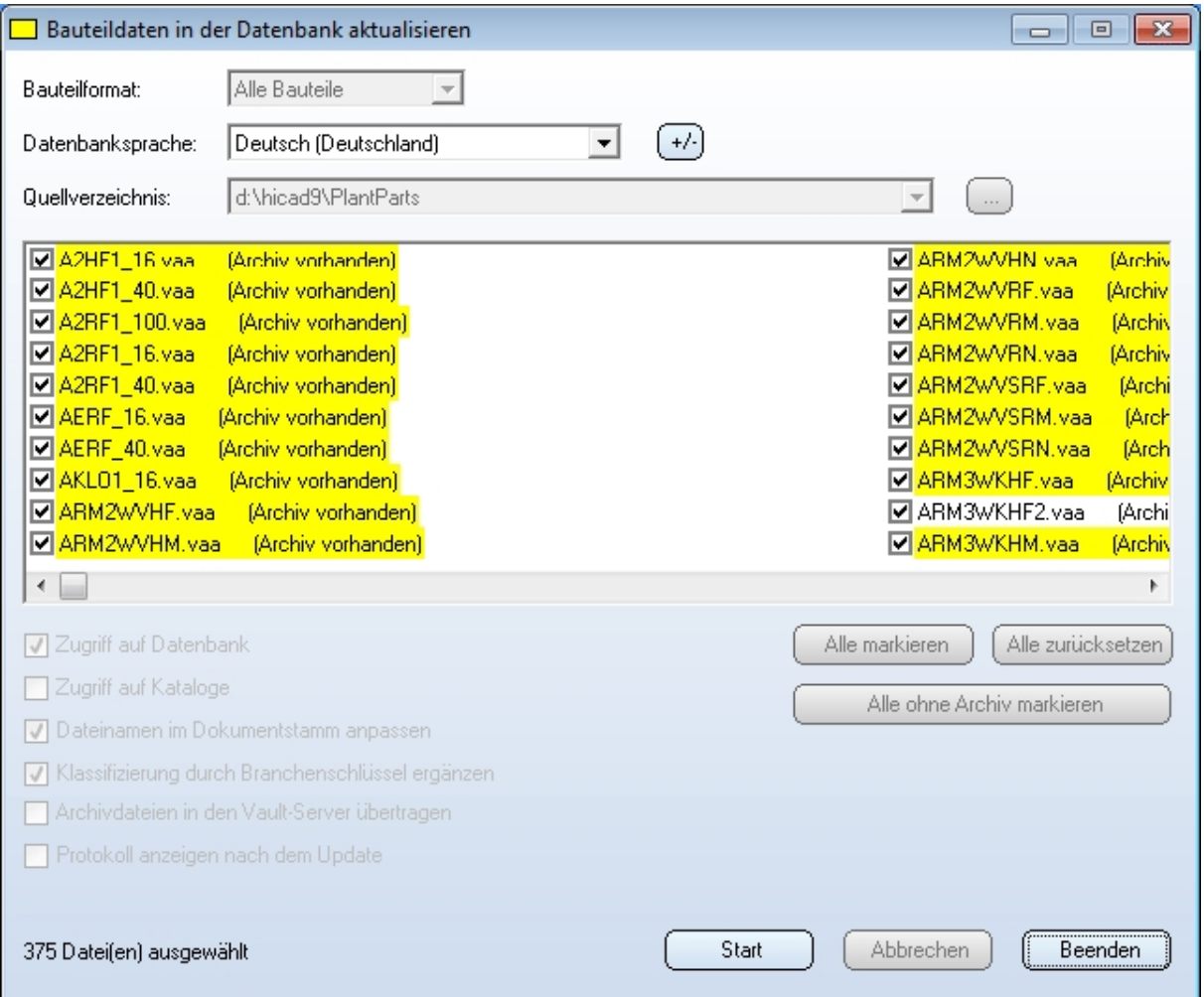

## Klicken Sie auf Start:

Die Aktualisierung der Datenbank beginnt. Sie dauert in der Regel nicht länger als 1 Minute; werden die Daten über ein Netzwerk übertragen, kann die erforderliche Zeit länger sein.

In der Datenbank werden die folgenden Änderungen vorgenommen:

- <sup>n</sup> In den Dokumentstämmen der Anlagenbau-Bauteile werden die Dateinamen korrigiert, das heißt die Erweiterung .VAD wird durch .VAA und .KRA durch .PAA ersetzt.
- <sup>n</sup> Die für die Klassifizierung der Bauteile vorhandenen übergeordneten Klassen bekommen eine Kennung (Branchenschlüssel) zugewiesen (10001 für die Klasse Anlagenbau und 10002 für die Klasse Luftleitungen).
- <sup>n</sup> Die für die Rohrleitungsisometrie notwendigen Verknüpfungsdefinitionen werden eingetragen (Pipeline-Isometry und Pipeline-Layoutplan).

Ist ein Vault-Server vorhanden und aktiviert, werden die Archivdateien der Bauteile dorthin verschoben. Über das Windows-Dateisystem kann danach auf diese Dateien nicht mehr zugegriffen werden.

Nach der Aktualisierung klicken Sie auf Beenden.

## <span id="page-37-0"></span>Verwendung vorhandener Teilestämme

Beim Eintragen von Bauteil-Varianten (VAA-Dateien) oder festen Bauteilen (PAA-Dateien) in die HELiOS-Datenbank können nun auch bereits vorhandene Artikelstämme verwendet werden.

Die Vorgehensweise wird im Folgenden anhand einer Bauteil-Variante beschrieben.

## 1. Schritt: Ergebnisliste in HELiOS erzeugen

Starten Sie zunächst den HELiOS-Desktop und erzeugen Sie über die Artikelsuche mit Vorgabe geeigneter Suchbedingungen eine Ergebnisliste, die die Teilestämme enthält, die Sie für die Bauteil-Variante verwenden wollen. Lassen Sie dieses Fenster offen, es wird später noch benötigt.

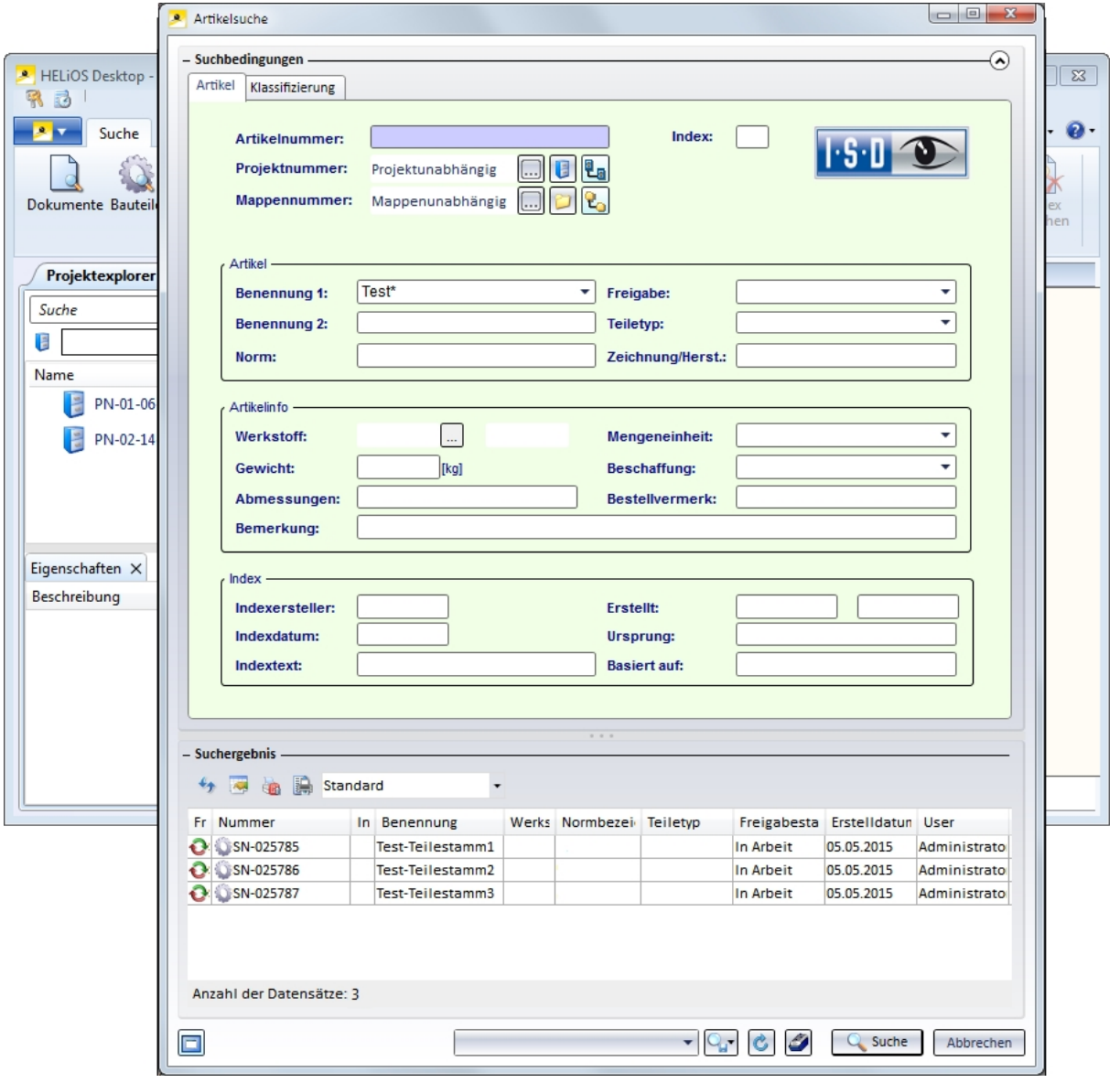

## 2. Schritt: DbPlantDataImport.exe starten

Starten Sie das Programm DbPlantDataImport.exe (HiCAD EXE-Verzeichnis)

- <sup>n</sup> Aktivieren Sie die Checkbox Verwendung vorhandener Artikelstämme zulassen (1).
- Klicken Sie auf Dateiauswahl (2) und wählen Sie die gewünschte VAA-Datei aus.
- Klicken Sie auf Start (3).

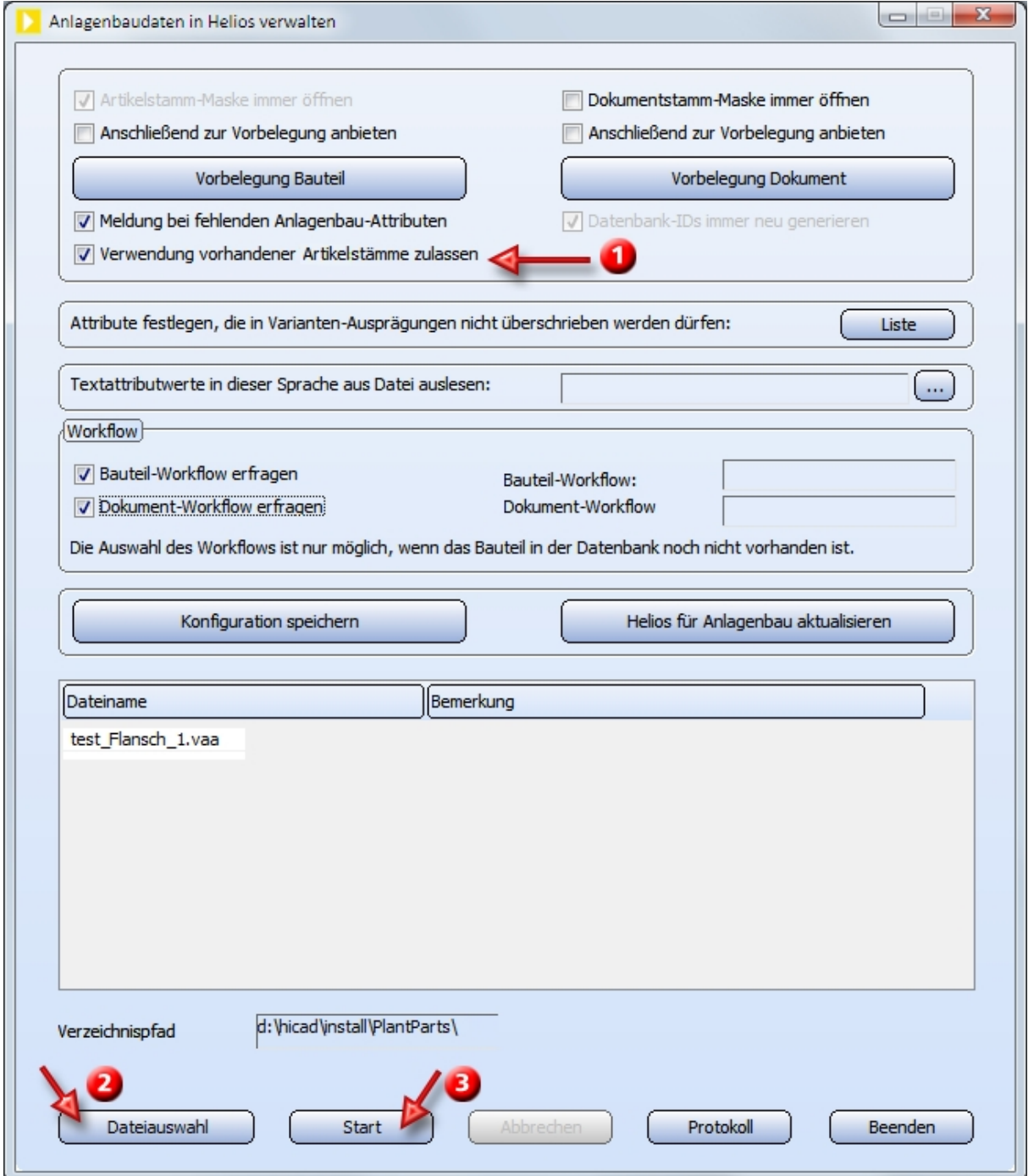

## 3. Schritt: Artikelattribute für allgemeinen Typ festlegen

Da in Schritt 2 die Checkbox Dokumentstamm-Maske immer öffnen nicht aktiviert wurde, erscheint sofort die Artikelstamm-Maske für den allgemeinen Typ.

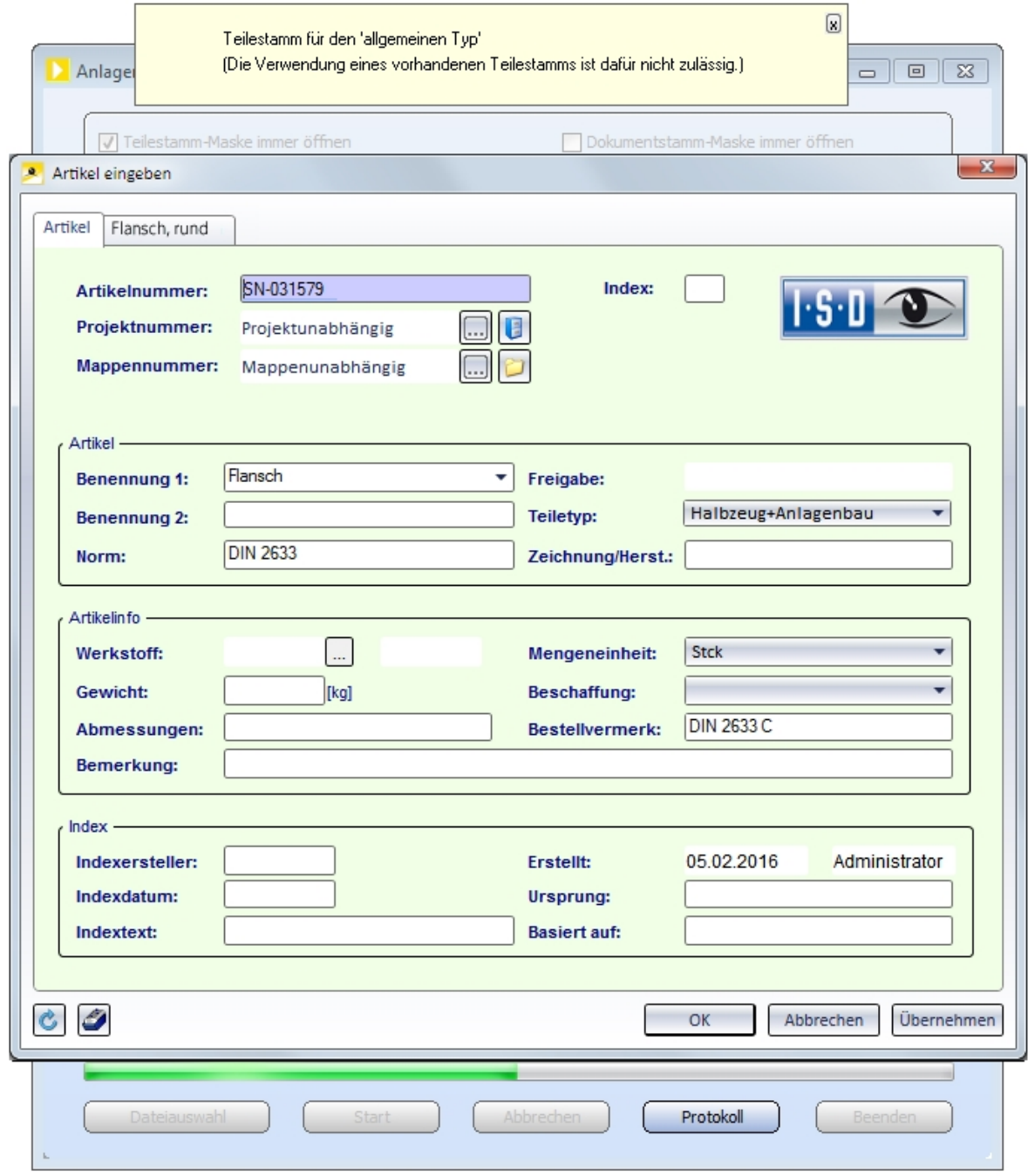

Mit OK wird der neue Artikelstamm für den allgemeinen Typ generiert.

## 4. Schritt: Artikelstamm generieren

Die Artikelstamm-Maske für einen neuen Artikelstamm zur ersten Variantenausprägung wird angezeigt.

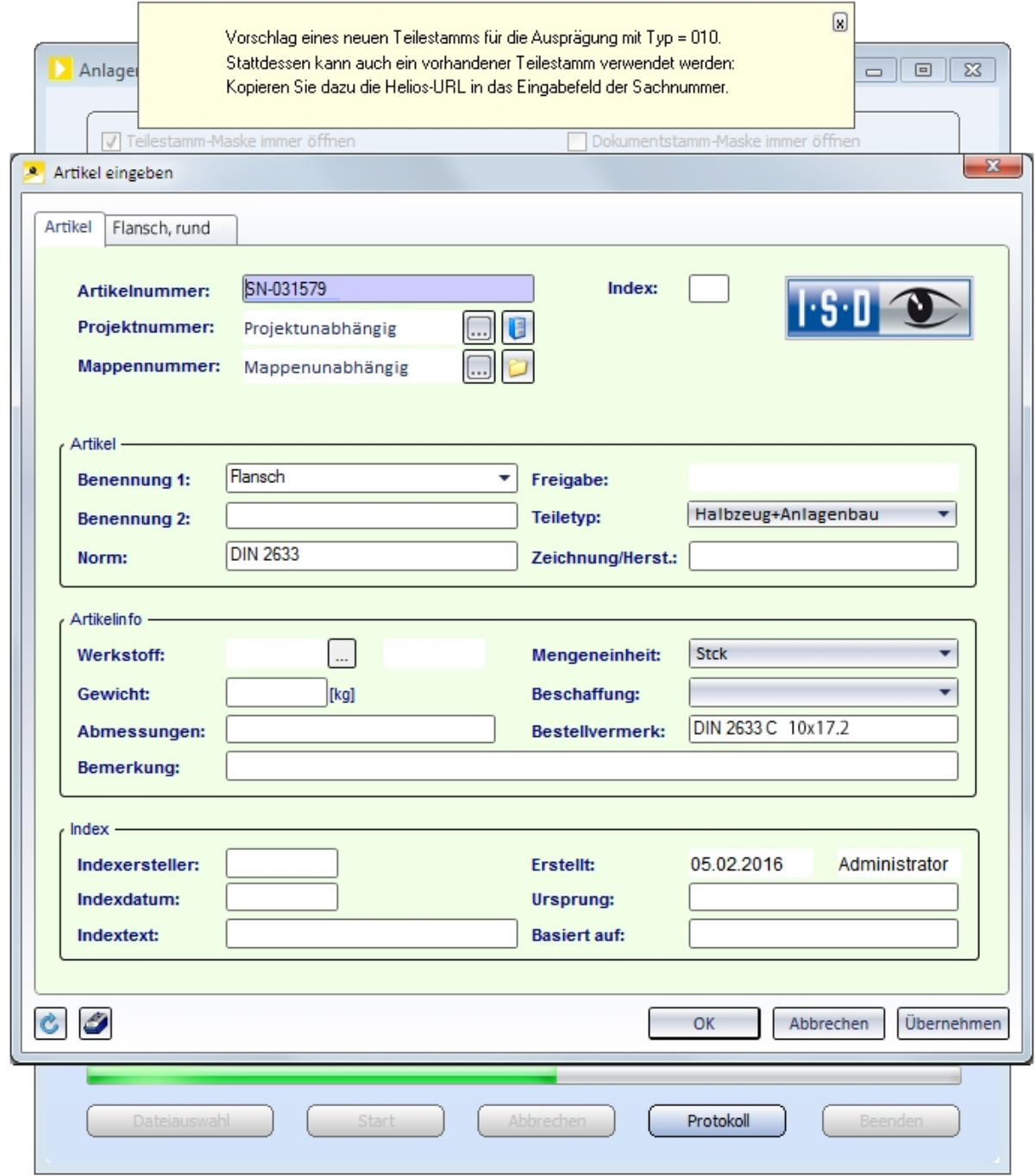

Wenn Sie aber keinen neuen Artikelstamm für diese Ausprägung haben wollen, sondern einen vorhandenen übernehmen wollen, gehen Sie nun im HELiOS-Desktop-Fenster mit Rechtsklick auf den gewünschten Artikelstamm und wählen Sie die Option HELiOS-URL kopieren.

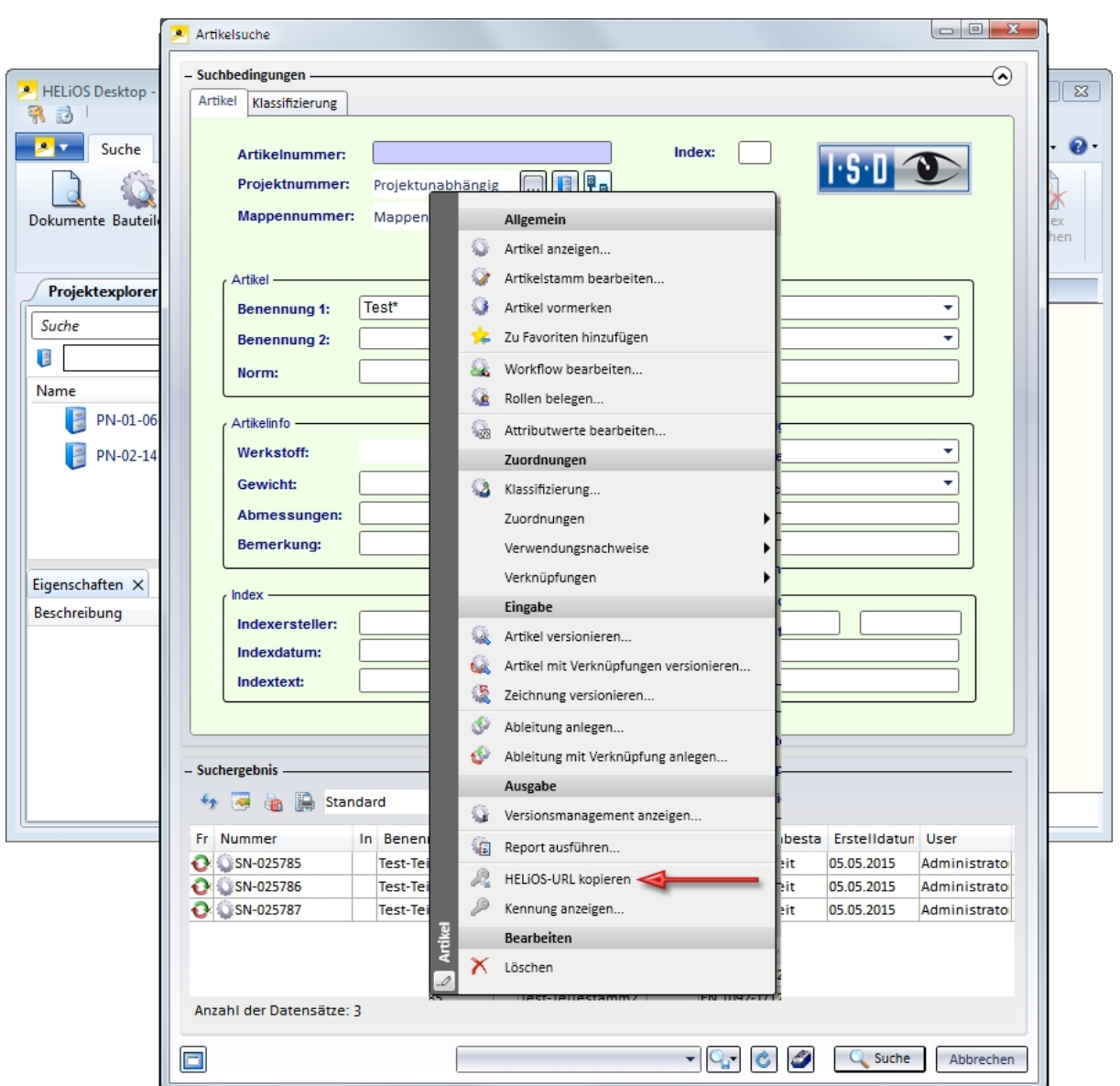

Mit einem Rechtsklick gehen Sie nun in das Eingabefeld für die Sachnummer im Artikeleingabe-Fenster von DbPlantDataImport. Aus dem Kontextmenü wählen Sie die Option Einfügen.

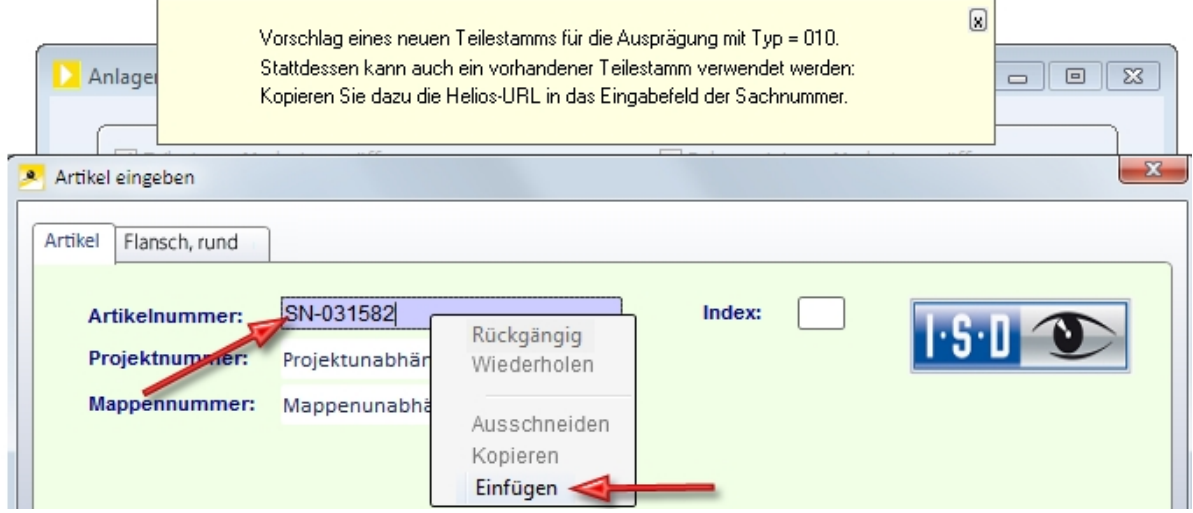

Wenn es einen Konflikt zwischen Attributwerten gibt, die einerseits durch die VAA-Datei gegeben sind und andererseits im zu übernehmendenArtikelstamm enthalten sind, wird folgendes Fenster geöffnet (Beispiel):

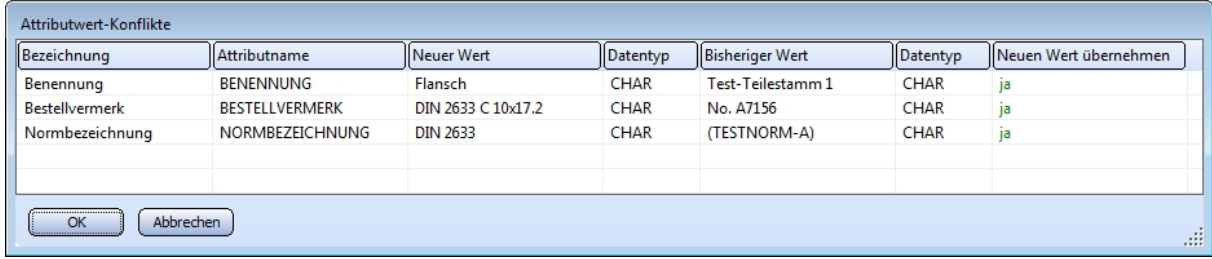

In der Spalte Neuer Wert stehen die Werte, die aus der VAA-Datei stammen. Entscheiden Sie nun für jedes der aufgelisteten Attribute, ob Sie den bisherigen Wert im Artikelstamm mit dem Wert aus der VAA-Datei überschreiben wollen (mit Neuen Wert übernehmen = ja) oder nicht (mit Neuen Wert übernehmen = nein).

In unserem Beispiel wählen wir für das Attribut Benennung die Option nein.

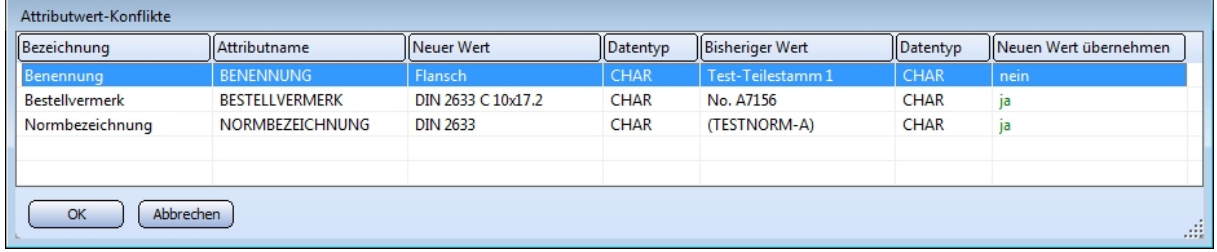

Schließen Sie dann den Dialog mit OK.

Nun erscheint die Eingabemaske des übernommenen Artikelstamms, der durch die Übernahme von Attributwerten und der Klassifizierung aus der VAA-Datei modifiziert wurde.

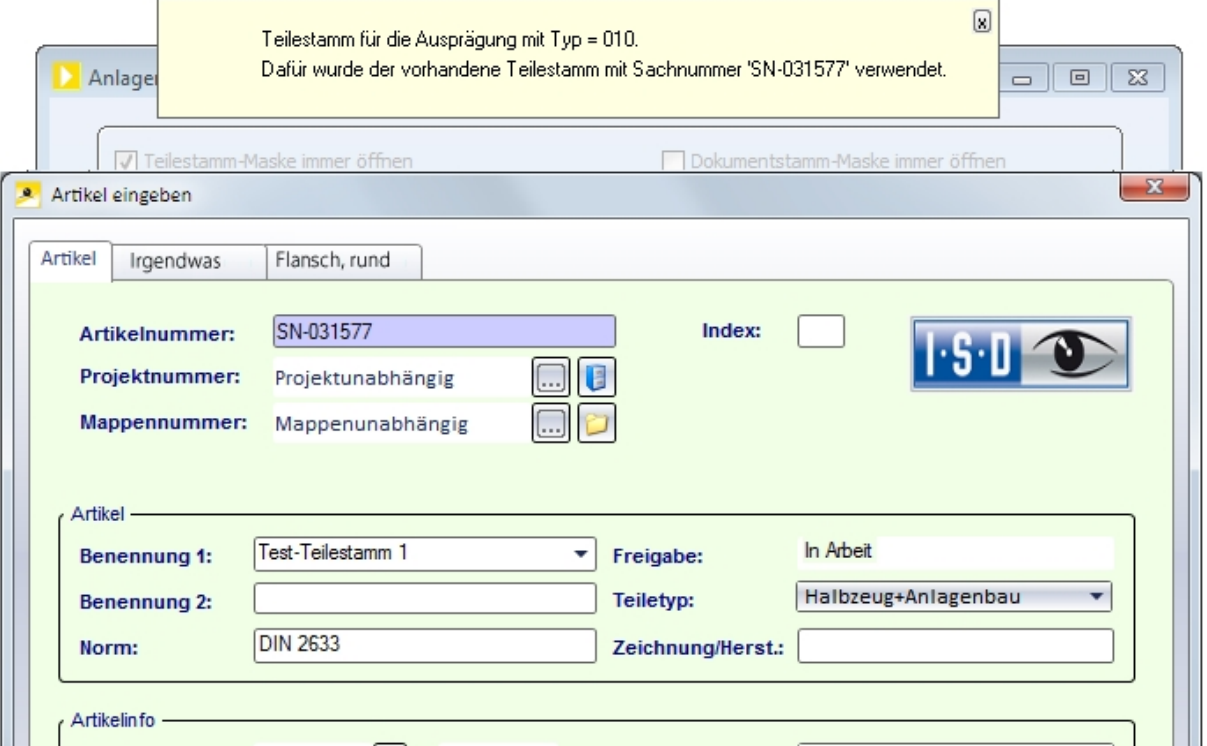

Der übernommene Artikelstamm war vorher als Irgendwas klassifiziert. Da hier die VAA-Datei die Klassifizierung als Flansch rund vorschreibt, wird der Artikelstamm nun zusätzlich als Flansch rund klassifiziert.

Bei Bedarf können Sie in der Maske manuell die Attributwerte ändern.

Schließen Sie die Bearbeitung des Artikelstamms mit OK ab.

Nun wird Ihnen die Datenmaske eines neuen Artikelstamms für die nächste Varianten-Ausprägung angeboten. Wollen Sie dafür keinen vorhandenen Datensatz übernehmen, klicken Sie auf OK und beantworten Sie die Frage

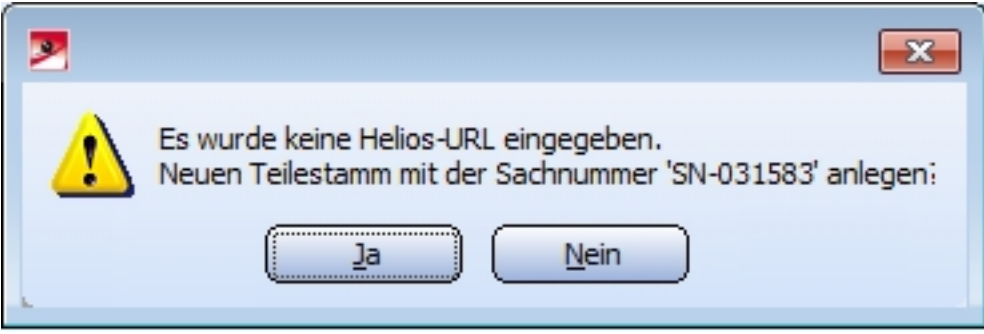

mit Ja. Wenn Sie stattdessen doch einen vorhandenen Artikelstamm übernehmen wollen, klicken Sie auf Nein.

## Allgemeine Hinweise zur Übernahme eines Artikelstamms:

- Wenn im Zuge der oben beschriebenen Bearbeitung der Ablauf an irgendeiner Stelle mit Abbrechen beendet wird, werden alle bis dahin erzeugten Artikelstämme und der Dokumentstamm wieder gelöscht. Bereits vorher vorhandene übernommene Artikelstämme werden auf den Stand zurückgesetzt, den sie vor der Übernahme hatten.
- <sup>n</sup> Ein Artikelstamm der bereits zu einer Bauteil-Variante gehört, kann nicht übernommen werden.
- <sup>n</sup> Ein Artikelstamm der durch seine bestehende Klassifizierung einer anderen Anlagenbau-Bauteilart zugeordnet ist, als durch die VAA-Datei vorgegeben ist, kann nicht übernommen werden.
- <sup>n</sup> Attribute, die für die Funktionalität von HiCAD-Anlagenbau relevant sind (wie Nennweite, Wanddicke, Außendurchmesser, Anschlussart usw.) sollten unbedingt auf den übernommenen Artikelstamm übertragen werden, andernfalls könnten Probleme beim Bauteileinbau auftreten.
- <sup>n</sup> Die Übernahme eines schon vorhandenen Artikelstamms funktioniert bei einer PAA-Datei, wie oben für die VAA-Datei beschrieben. Wobei bei der PAA-Datei lediglich ein Artikelstamm zu bearbeiten ist.

# <span id="page-44-0"></span>**Bauteildaten-Archivdaten generieren mit VarUpdate**

Dieses Tool dient zur Konvertierung von Bauteildateien in die Archivdateiformate (Erweiterung PAA bzw. VAA). Im Gegensatz zu früheren HiCAD-Versionen kann es nur noch dann von HiCAD aus automatisch gestartet werden, wenn der Katalog als Bauteildatenquelle eingestellt ist. Verwendet man die HELiOS-Datenbank als Bauteildatenquelle, wird DbPlantDataImport.exe als zentrales Update-Tool für den Anlagenbau verwendet. Dieses ruft bei Bedarf wiederum VarUpdate.exe auf.

Die bisher mit VarUpdate.exe in der Datenbank definierten und alle weiteren erforderlichen Verknüpfungen werden nun von DbPlantDataImport.exe eingerichtet.

Näheres dazu finden Sie im Abschnitt Anpassung der [Datenbank](#page-17-0).

Wahrscheinlich werden Sie danach das Tool nicht mehr benötigen. Für den Fall, dass Sie es doch einmal (z.B. nach Rücksprache mit der ISD-Hotline) einsetzen sollten, finden Sie hier noch einige hilfreiche Erläuterungen.

VarUpdate.exe dient dazu, Bauteildaten von Anlagenbau-Bauteilen, die in den in früheren HiCAD-Versionen verwendeten Dateiformaten (VAD oder KRA) vorliegen, umzuwandeln und in den neuen Archivdateiformaten (VAA und PAA) zu speichern.

Wenn zu einem Bauteil in der aktiven HELiOS-Datenbank Artikelattribute existieren, können die für das Teil relevanten Attributdaten ebenfalls in die Archivdatei übernommen werden.

Wenn keine HELiOS-Datenbank aktiv ist können stattdessen Attributdaten aber auch aus dem HiCAD-Katalog übernommen, werden, sofern zu dem Bauteil ein Eintrag im Katalog existiert. In diesem Fall dauert der Start von VarUpdate.exe etwas länger, weil die Suche im Katalog länger als die Suche in der Datenbank dauert.

Ist bei aktiver HELiOS-Datenbank ein Vault-Server vorhanden und aktiv, können die erzeugten Archivdateien direkt in den Vault-Server verschoben werden.

In einer Archivdatei sind die Daten aller für das Bauteil existierender Darstellungsarten zusammengefasst, maximal also eine Hohlkörperdarstellung, eine Vollkörperdarstellung und die symbolische Darstellung.

Angenommen, die Variante A2HF1\_16.vad existiert in den drei Darstellungen und soll in das neue Dateiformat umgewandelt werden, dann werden folgende Dateien zur Bearbeitung berücksichtigt:

- A2HF1\_16. vad unter \Plantparts\Parts3 (sowie die Information aus HELiOS mit Dokument-Dateiname C:A2HF1\_16.VAD, oder die Information aus Katalog mit Tabellenname A2HF1\_16.ipt)
- A2HF1\_16.mac unter \PlantParts\Parts3 (sowie alle andere MAC-Dateien, die davon aufgerufen sind)) für die Grafik der Vollkörperdarstellung
- A2HF1\_16.mac unter \PlantParts\Parts2 (sowie alle andere MAC -Dateien, die davon aufgerufen sind) für die Grafik der Hohlkörperdarstellung
- A2HF1 16.emf (Icon der symbolischen Darstellung für den Symboleditor) unter \PlantParts\Parts1
- A2HF1\_16.fga (HiCAD-Grafik der symbolischen Darstellung) unter \PlantsParts\Parts1
- ANBASVAR.dat (Beschreibungsdaten für den Varianteneditor) unter \PlantParts\VariantStruct
- A2HF1 16.emf (Bild für den Varianteneditor) unter \ega

## <span id="page-44-1"></span>Einstellungsmöglichkeiten

Im Folgenden ist mit *\Plantparts\* der Verzeichnispfad gemeint, der in der Datei FILEGRUP.DAT unter 6: eingetragen ist.

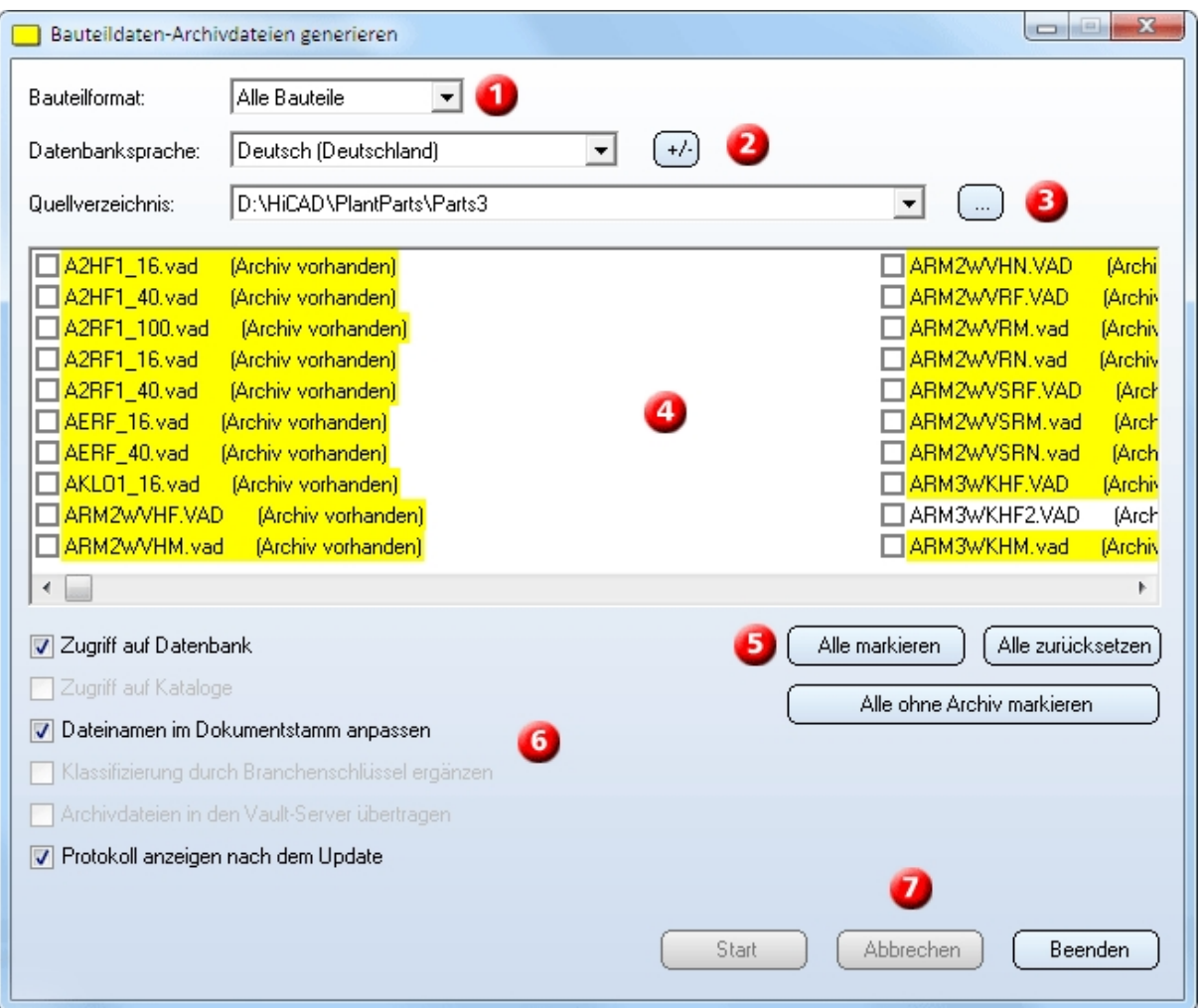

## 1. Bauteilformat

Hier wählen Sie das Format der zu Quelldateien:

- Alle Bauteile (VAD-, KRA-Datei),
- Bauteilvarianten (VAD-Datei) oder
- einzele Bauteile (KRA-Datei).

## 2. Datenbanksprache

Die Defaulteinstellung ist, dass die von HiCAD benutzte Sprache als Datenbank-Sprache gesetzt wird. Mit Klick auf den +/- Button haben Sie aber die Möglichkeit, eine andere Sprache zu wählen. Alle ausgewählten Sprachen werden dann in der Listbox aufgeführt.

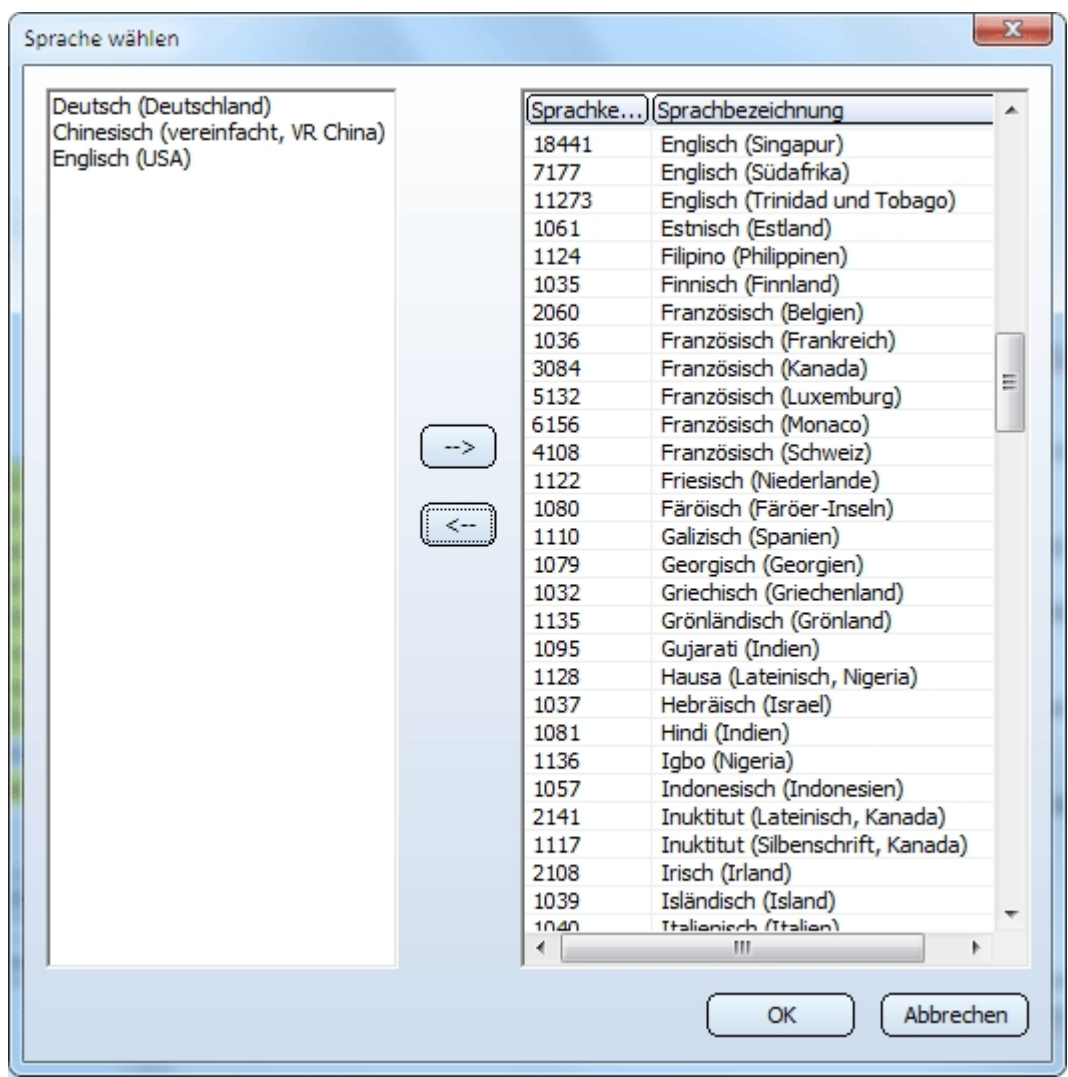

## 3. Quellverzeichnis

Als Default ist das Verzeichnis \PlantParts\Parts3 als Bauteil-Quelle gesetzt. Sie können auch irgend eine anderes Verzeichnis setzen durch Klick auf den -Button. Nach der Auswahl sind alle Bauteil-Dateien daraus unten in der Liste zu sehen.

## 4. Dateiauswahl

Hier werden je nach gewähltem Bauteilformat die VAD- und/oder KRA-Dateien aus dem Quellverzeichnis aufgelistet. Durch Aktivierung der jeweiligen Checkbox wird die Datei zum Update ausgewählt. Die Bemerkung " (Archiv vorhanden)" bedeutet, dass die Bauteil-Datei schon in eine Archivdatei konvertiert ist. Die Archivdatei wird im Verzeichnis \PlantParts oder im Vault-Server gespeichert. Wenn zu der Bauteildatei in HELiOS ein Dokumentstamm existiert, wird der Listeneintrag gelb markiert. Wenn die Bauteildatei in den Katalog eingetragen ist, und HELiOS nicht aktiv ist, wird der Eintrag hell blau markiert.

## 5. Dateien markieren

Hier haben Sie die Möglichkeit in einem Schritt alle Dateien auszwählen bzw. zu deaktivieren.

## <sup>n</sup> Alle markieren

Alle Bauteile der Liste werden zur Bearbeitung gewählt.

■ Alle zurücksetzen

Die Markierungen in der Liste werden zurückgesetzt.

■ Alle ohne Archiv markieren

Es werden alle Bauteile zur Bearbeitung ausgewählt, zu denen noch keine Archivdatei existiert.

## 6. Checkboxen

## ■ Zugriff auf Datenbank

Diese Checkbox bestimmt, ob auf die Bauteil-Informationen aus HELiOS zugegriffen werden soll. Sie können also, auch wenn HEliOS aktiv ist, den Zugriff auf HELiOS abschalten.

## ■ Zugriff auf Kataloge

Diese Checkbox steht nur zur Verfügung, wenn keine HELiOS-Datenbank aktiv ist. Ist die Checkbox aktiv, dann werden die Bauteilinformationen aus dem HiCAD-Katalog verwendet, anderenfalls ignoriert.

## ■ Dateinamen im Dokumentstamm anpassen

Bei aktiver Checkbox, können Sie während des Updates statt C:\*vad jetzt 6:\*.vaa (oder statt C:\*.kra jetzt 6:\*. paa) als Dateiname im Helios Dokumentstamm direkt setzen.

## <sup>n</sup> Klassifizierung durch Branchenschlüssel ergänzen

Durch Aktivieren dieser Checkbox können Sie die Branchenschlüssel für die Klassifizierung in (10001 für Standard-Anlagenbau, 10002 für Luftleitungen)setzen (falls diese noch gesetzt sind).

## <sup>n</sup> Archivdateien in den Vault-Server übertragen

Ist diese Checkbox aktiv, dann werden die neu erzeugten Archivdateien in den Vault-Server übertragen. Über das Windows-Dateisystem kann danach auf diese Dateien nicht mehr zugegriffen werden!

## ■ Protokoll anzeigen nach Update

Bei aktiver Checkbox wird nach dem Update automatisch ein Protokoll angezeigt.

## 7. Update-Prozess starten/beenden

Mit einem Klick auf Start wird der Update-Prozess durchgeführt. Ein Fortschrittbalken zeigt den Bearbeitungsfortschritt an. Mit Abbrechen können Sie den Prozess vorzeitig beenden. Die aktuell bearbeitete Datei wird noch fertig gestellt, danach wird die Bearbeitung abgebrochen. Die generierten Archivdateien werden in \PlantParts\: oder im Vault-Server gespeichert. Mit Beenden wird das Programm VarUpdate.exe beendet.

# <span id="page-48-0"></span>**Apparatestutzen**

Apparatestutzen werden durch die Bauteilart Apparatestutzen und spezielle Funktionen zum Bauteileinbau unterstützt. Neue Varianten für Stutzen-Bauteile, mit oder ohne Flansch, können Sie auf einfache Weise aus der Variante STUTZEN.VAA ableiten.

## <span id="page-48-1"></span>Ableitung eines neuen Stutzen-Bauteils

- <sup>n</sup> Auf der Registerkarte Anlagenbau wählen Sie unter Bauteildatenbank-Tools die Funktion Neue Variante ableiten.
- Beim Klick auf die Schaltfläche Stutzen wird der Varianteneditor mit einer Kopie der Variante STUTZEN FL1.VAA unter dem neuen Namen geöffnet.
- <sup>n</sup> Entscheiden Sie zunächst, ob Ihr Stutzen einen Flansch haben soll. Wenn nicht, schalten Sie den Flansch ab. Bearbeiten Sie dann die Datensätze. Wenn Sie die Bearbeitung abschließen wollen, klicken Sie auf Beenden, bejahen Sie die Frage, ob gespeichert werden soll, und verlassen damit den Varianteneditor. Anschließend wird automatisch der Variantenabgleich gestartet.

## <span id="page-48-2"></span>Übernahme von Rohr- und Flanschdaten

Die Variablen der Basisvariante STUTZEN.VAA sind so gewählt, dass auf einfache Weise Datensätze aus Varianten für Flansche oder für gerade Rohre übernommen werden können.

Angenommen, der Stutzen soll statt des Flansches nach DIN 2633 einen Flansch nach DIN 2635 erhalten.

- <sup>n</sup> Klicken Sie am Rand des Grafikfensters auf den grün markierten Knopf, der zu dem Flansch gehört, und danach auf importieren….
- Wählen Sie in dem Dateiauswahlfenster die Datei N2635V2.VAA aus.
- <sup>n</sup> Die Zuordnung der Variablen ist schon automatisch fast perfekt. Lediglich zwei Änderungen sind erforderlich:
	- Bei der zunächst nicht zugeordneten Flanschlänge wählen Sie die Variable L.
	- Als Variable, die die Zuordnung der Datensätze bestimmt, wählen Sie N.
- Klicken Sie dann auf Liste und danach auf Alle importieren.
- Nun, zurück im Hauptfenster des Varianteneditors, können Sie das Ergebnis mit einem Klick auf Liste kontrollieren.

## <span id="page-48-3"></span>Stutzen einbauen

Zum Einbau eines Stutzens in einen Behälter (oder auch allgemein in eine Komponente) ist die Funktion Stutzen in

Behälter einbauen vorgesehen.

Ist der Behälter ein Hohlkörper, muss auch der Stutzen als Hohlkörper eingebaut werden. Ist der Behälter ein Vollkörper, muss auch der Stutzen ein Vollkörper sein.

Bei sinnvoll gewählten Längen und Einbauwinkeln erledigt die Funktion den passenden Zuschnitt des Stutzens (und die Bohrung des Behälters) automatisch.

Wenn ein Stutzen als Vollkörper senkrecht auf eine ebene Fläche gesetzt werden soll, auf der ein isolierter Punkt als Zielpunkt existiert, dann können Sie auch die Funktion Rohrbauteile verwenden.

# <span id="page-50-0"></span>**Verwendung der Anschlussart-Attribute**

## <span id="page-50-1"></span>Generelle Informationen

Im Datensatz eines Bauteils können mit Hilfe der Einträge zu den Attributen

- Anschlussart,
- Anschlussart2 und
- $A$ nschlussart3

Festlegungen über die Art der Anschlüsse und die eventuell dafür notwendigen Verbindungsbauteile getroffen werden. Wird ein Bauteil, dem über Anschlussattribute bestimmte Verbindungsbauteile zugeordnet sind, auf einen Leitkantenzug gesetzt, werden diese automatisch an die Anschlüsse 1 und 2 des Bauteils angefügt.

Ist für einen Anschluss kein eigener Attributeintrag vorhanden, gilt der Eintrag des Anschlusses mit der nächst niedrigeren Anschlussnummer.

## Beispiel:

Bei einem T-Stück existiert nur je ein Eintrag zu den Attributen Anschlussart und Anschlussart3. Dann gilt der Eintrag zum Attribut Anschluss auch für Anschluss 2.

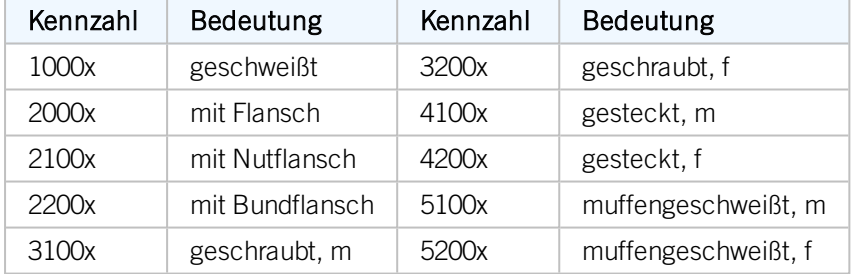

Der Attributeintrag (Anschlussartkennung) besteht aus Kennzahl und Zusatz.

Die letzte Ziffer (x) der Kennzahl gibt Aufschluss über die Bedeutung des Zusatzes:

- 0 kein Zusatz
- 2 Der Zusatz besteht aus Anschlussnummer, Bauteilart-Kennung und Bauteilnorm des anzuschließenden Bauteils. Die Anschlussnummer gibt an, mit welchem Anschluss das Zusatzbauteil an den aktuellen Anschluss anzufügen ist.

Beispiel:

## 20002 1 5100010 DIN 2633

bedeutet: Flansch nach DIN 2633 mit Anschluss 1 anfügen

Beachten Sie, dass bei der Bauteilart-Kennung (hier 5100010) keine Jokerzeichen (,?') erlaubt sind.

Die 4. Ziffer der Kennzahl wird als Priorität interpretiert. Diese ist dann von Bedeutung, wenn an einem Anschluss zwei Bauteile aufeinander treffen, die beide zusätzlich einzubauende Bauteile über ihre Anschlussart spezifizieren, insbesondere Verbindungselemente. Wird ein Bauteil an ein anderes angeschlossen, an dessen Anschluss bereits Verbindungselemente vorhanden sind, so wird die Priorisierung ausgewertet.

Die Bedeutung der 3. Ziffer ist bisher nicht festgelegt.

# Hinweise:

- <sup>n</sup> Bauteile mit nur einem echten Anschluss benötigen dennoch zwei benannte isolierte Punkte (Benennung ! und 2), damit sie korrekt automatisch ausgerichtet werden können. Damit in der Isometrie der Punkt 2 nicht als Anschluss interpretiert wird, muss das Attribut ANSCHLUSSART2 auf den Wert 0 gesetzt werden.
- <sup>n</sup> Existiert zu einem Bauteil kein Eintrag zum Attribut Anschlussart, wird 10000 (= geschweißt, ohne Zusatz) angenommen.

## <span id="page-51-0"></span>Anschlussartkennung mit Priorisierungs-Information

In der Praxis kommt es vor, dass an einem Anschluss zwei Bauteile aufeinander treffen, die beide zusätzlich einzubauende Bauteile über ihre Anschlussart spezifizieren, insbesondere Verbindungselemente. In diesem Fall wird die vorletzte Stelle der Anschlussart als Priorität interpretiert.Wird ein Bauteil an ein anderes angeschlossen, an dessen Anschluss bereits Verbindungselemente vorhanden sind, so wird die Priorisierung ausgewertet. Hat das anzuschließende Bauteil eine höhere Priorisierung, so werden die am Anschluss bereits vorhandenen Verbindungselemente entfernt und durch die des anzuschließenden Bauteiles ersetzt.

Falls die Anschlussart des anzuschließenden Bauteiles eine niedrigere Priorisierung aufweist, so werden dessen Verbindungselemente nicht eingebaut.

Bei gleicher Priorisierung werden nur dann neue Verbindungselemente eingebaut, wenn noch keine am Anschluss vorhanden sind.

Die Priorisierungs-Information wird auch ausgewertet, wenn ein Bauteil keine weiteren Elemente mitbringt. Auch in so einem Fall werden vorhandene Verbindungselemente entfernt, falls die Priorisierung der Anschlussart des anzuschließenden Bauteiles höher ist als die des vorhandenen Anschlusses. Somit kann ein Bauteil sämtliche Verbindungselemente entfernen, z.B. weil es selbst verbindend wirkt.

## <span id="page-51-1"></span>Anschlussartkennung - Liste von Bauteilnormen

Anstelle der Angabe einer Bauteilnorm im Zusatz ist es auch möglich, eine durch Kommata getrennte Liste von Normen anzugeben, also z.B.

## 41002 1 5971010 Norm\_A,Norm\_B,Norm\_C

Bei der Bauteilsuche im Katalog oder in einer HELiOS-Datenbank werden die Normen mittels einer Oder-Verknüpfung kombiniert. Hier werden also nicht mehrere Bauteile spezifiziert, sondern es wird lediglich der Kreis der erlaubten Bauteile erweitert.

# Achtung:

Innerhalb der Liste von Bauteilnormen werden Leerzeichen als erlaubte Zeichen einer Normbezeichnung interpretiert. Links und rechts von den trennenden Kommata dürfen daher keine zusätzlichen Leerzeichen eingegeben werden. Da die Normen durch Kommata getrennt werden, dürfen diese selbst kein Komma enthalten.

# <span id="page-52-0"></span>**Liste der Bauteilartkennungen**

Im Datensatz eines Bauteils können mit Hilfe der Einträge zu den [Anschlussart-Attributen](#page-50-0) Festlegungen über die Art der Anschlüsse und die eventuell dafür notwendigen Verbindungsbauteile getroffen werden. Wird ein Bauteil, dem über Anschlussattribute bestimmte Verbindungsbauteile zugeordnet sind, auf einen Leitkantenzug gesetzt, werden diese automatisch an die Anschlüsse 1 und 2 des Bauteils angefügt.

Dafür wird die Bauteilartkennung benötigt.

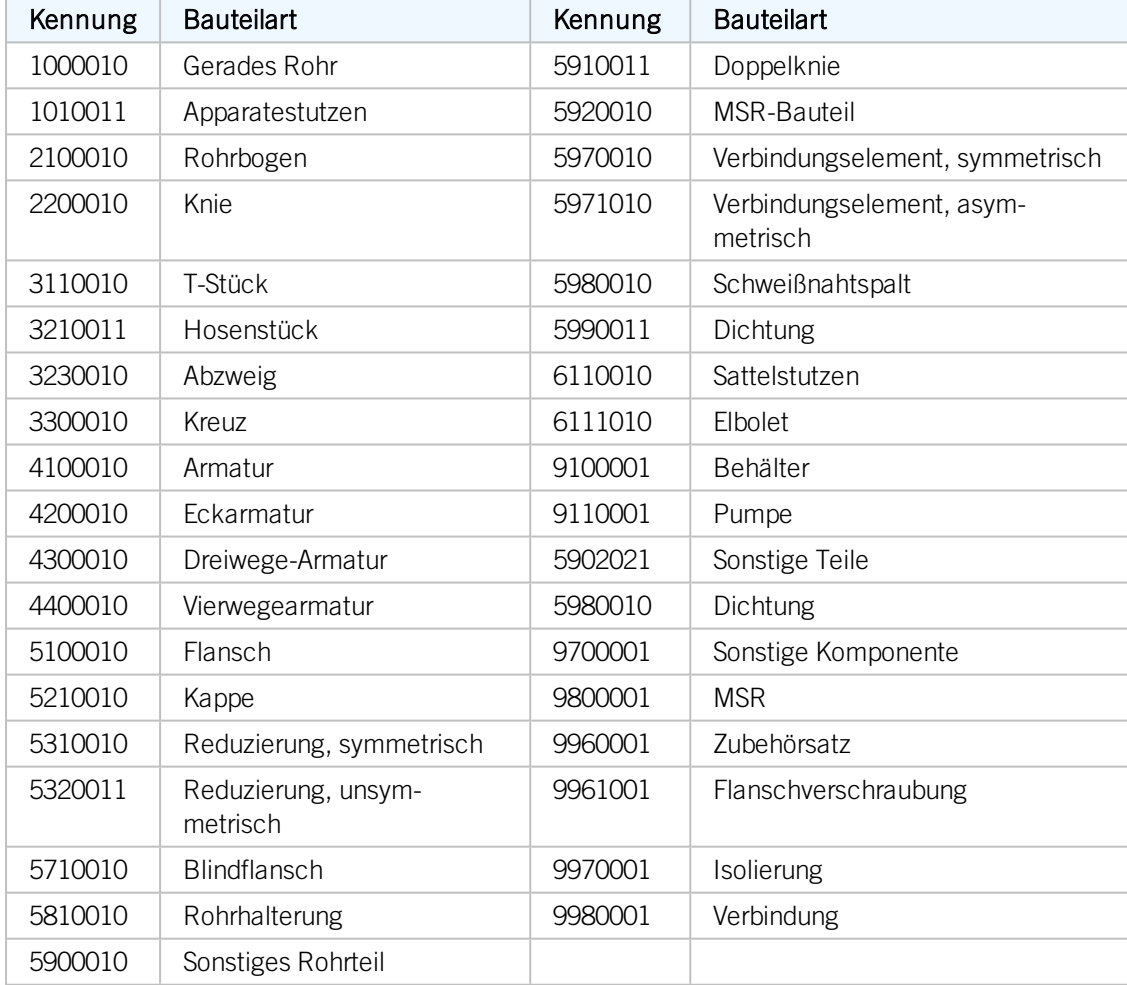

## <span id="page-52-1"></span>Bauteilartkennungen im Standardanlagenbau

<span id="page-53-0"></span>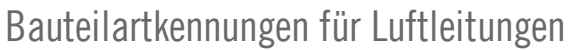

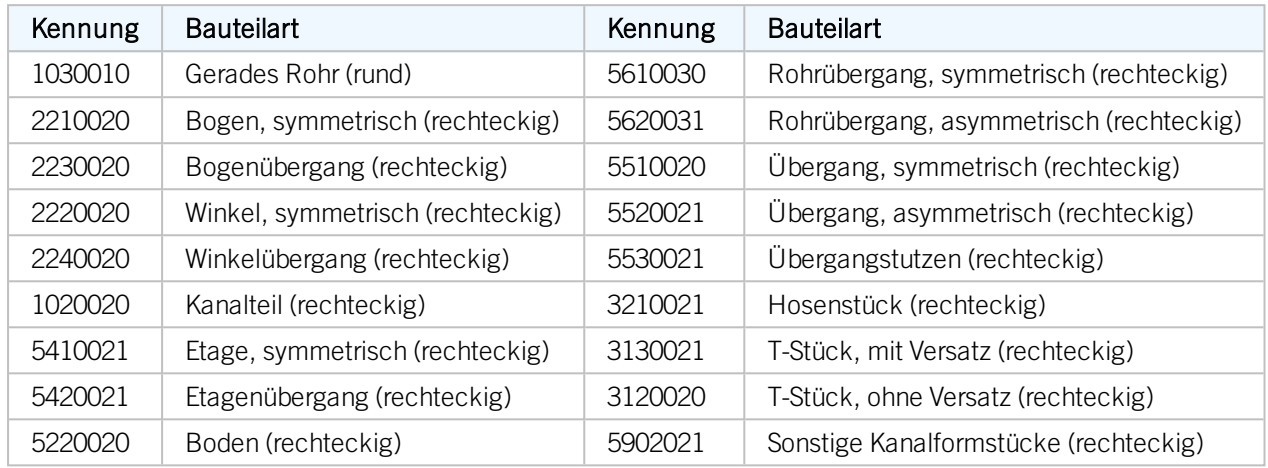

# <span id="page-54-0"></span>**Bauteilvarianten**

HiCAD bietet zur Zeit über 1000 Bauteilvarianten für den Anlagenbau an, die im Unterordner PLANTPARTS der HiCAD-Installation liegen. Detaillierte Informationen über eine Variante erhalten Sie, indem Sie die zugehörige VAA-Datei mit dem Varianteneditor öffnen.

Verwenden Sie DbPlantDataImport.exe , um mitgelieferte (neue) Varianten in Ihre Datenbank zu importieren, wenn diese noch nicht darin enthalten sind.

## Prüfen Sie vorher, ob diese Varianten nicht bereits in Ihrer Datenbank vorhanden sind.

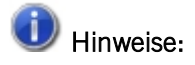

- Um neue Varianten in den HiCAD Katalog zu übertragen, verwenden Sie das Tool VARTOCAT. EXE oder die Funktion Bauteildatenabgleich.
- Mit dem Tool PLANTPARTSLIST. EXE können Sie eine Liste der aktuellen Anlagenbau-Varianten in deutscher, englischer, französischer, italienischer und polnischer Sprache - erzeugen. Die Liste wird in eine CSV-Datei geschrieben, die Sie danach mit Microsoft Excel öffnen und bearbeiten können.

# <span id="page-56-0"></span>**Liste der Bauteilvarianten erzeugen**

HiCAD bietet zur Zeit weit über 1000 Anlagenbau-Bauteilvarianten an, die im Unterordner PLANTPARTS der HiCAD-Installation liegen. Mit dem Tool PLANTPARTSLIST.EXE im HiCAD-Unterverzeichnis EXE können Sie eine alphabetische Liste der Varianten erstellen - in deutscher, englischer, französischer, italienischer, polnischer und ungarischer Sprache. Die Liste wird in eine CSV-Datei geschrieben, die Sie danach mit Microsoft Excel öffnen und bearbeiten können.

## So gehen Sie vor:

Starten Sie das Tool PlantPartsList.exe im EXE-Verzeichnis Ihrer HiCAD-Installation.

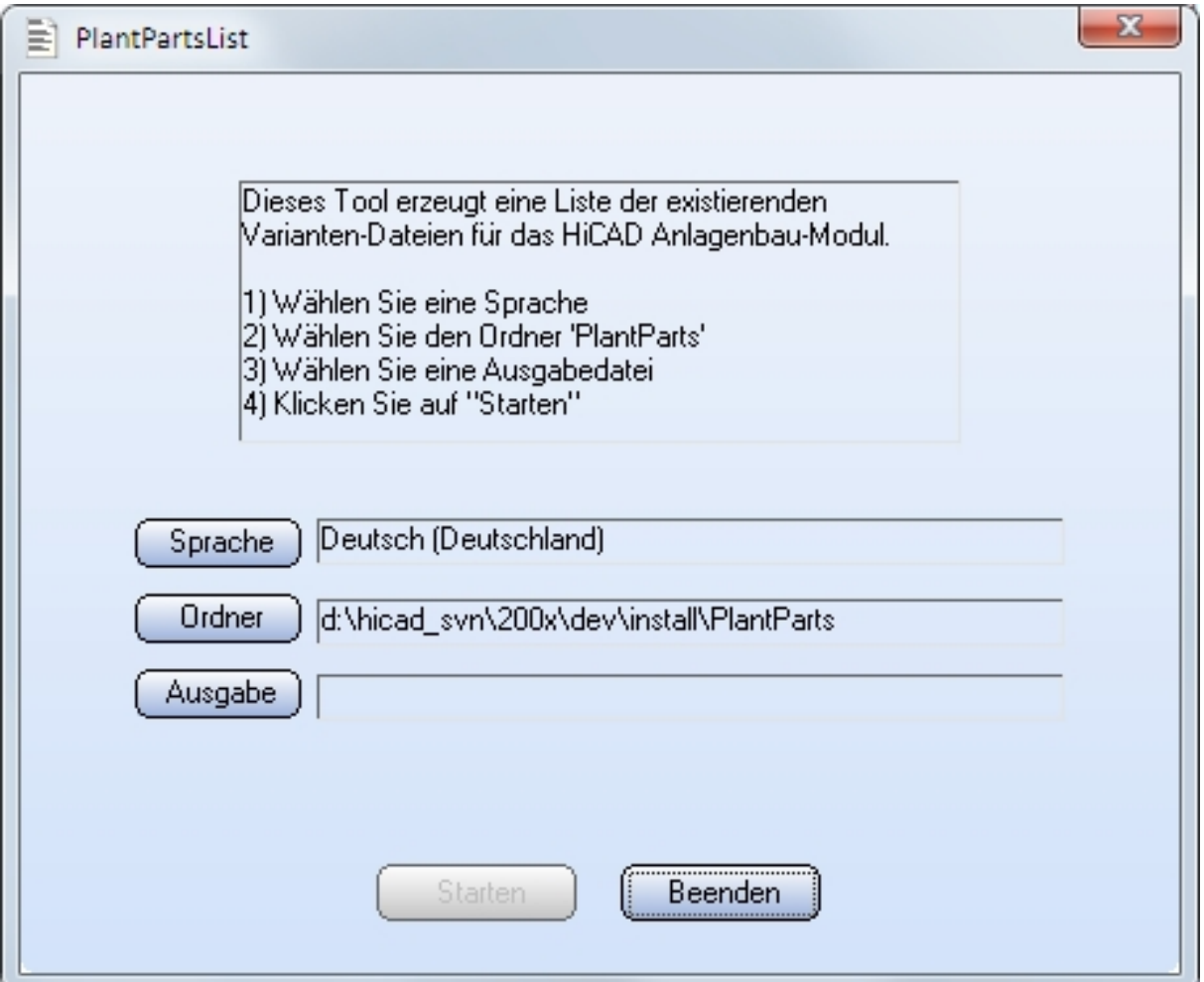

Führen Sie nun die im Dialogfenster aufgeführten Schritte aus:

- 1. Klicken Sie auf Sprache und wählen Sie die Sprache aus, in der die Liste erzeugt werden soll.
- 2. Klicken Sie auf Ordner und wählen Sie den Ordner PLANTPARTS.
- 3. Klicken Sie auf Ausgabe, wählen Sie den Ordner, in dem die Liste abgelegt werden soll und geben Sie den Namen der CSV-Datei an.
- 4. Klicken Sie auf Starten. Die Erzeugung der Liste beginnt und der Bearbeitungsfortschritt wird angezeigt.

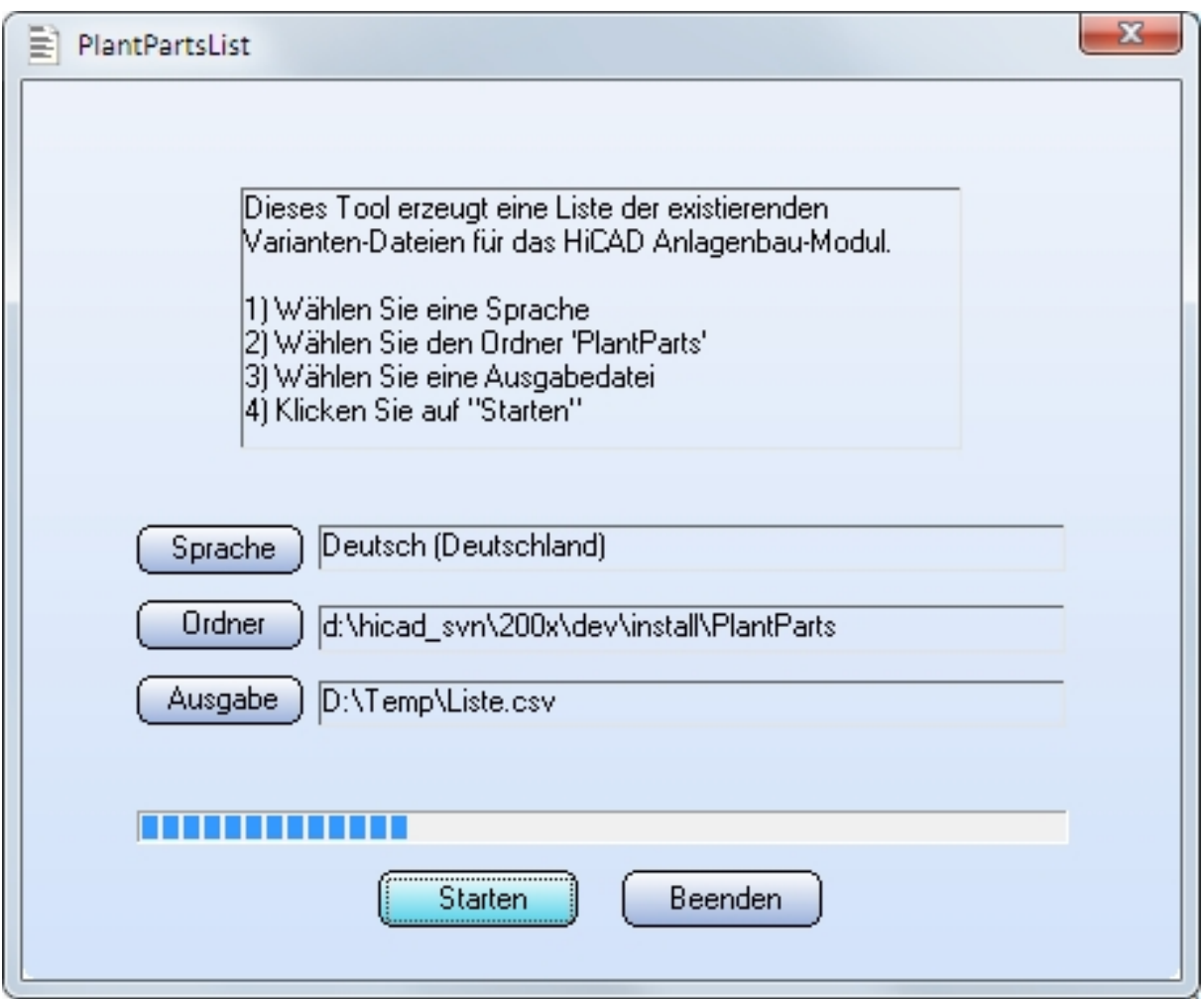

Die Listenerzeugung ist abgeschlossen, wenn im Dialogfenster die Anzahl der aufgelisteten Dateien angezeigt wird.

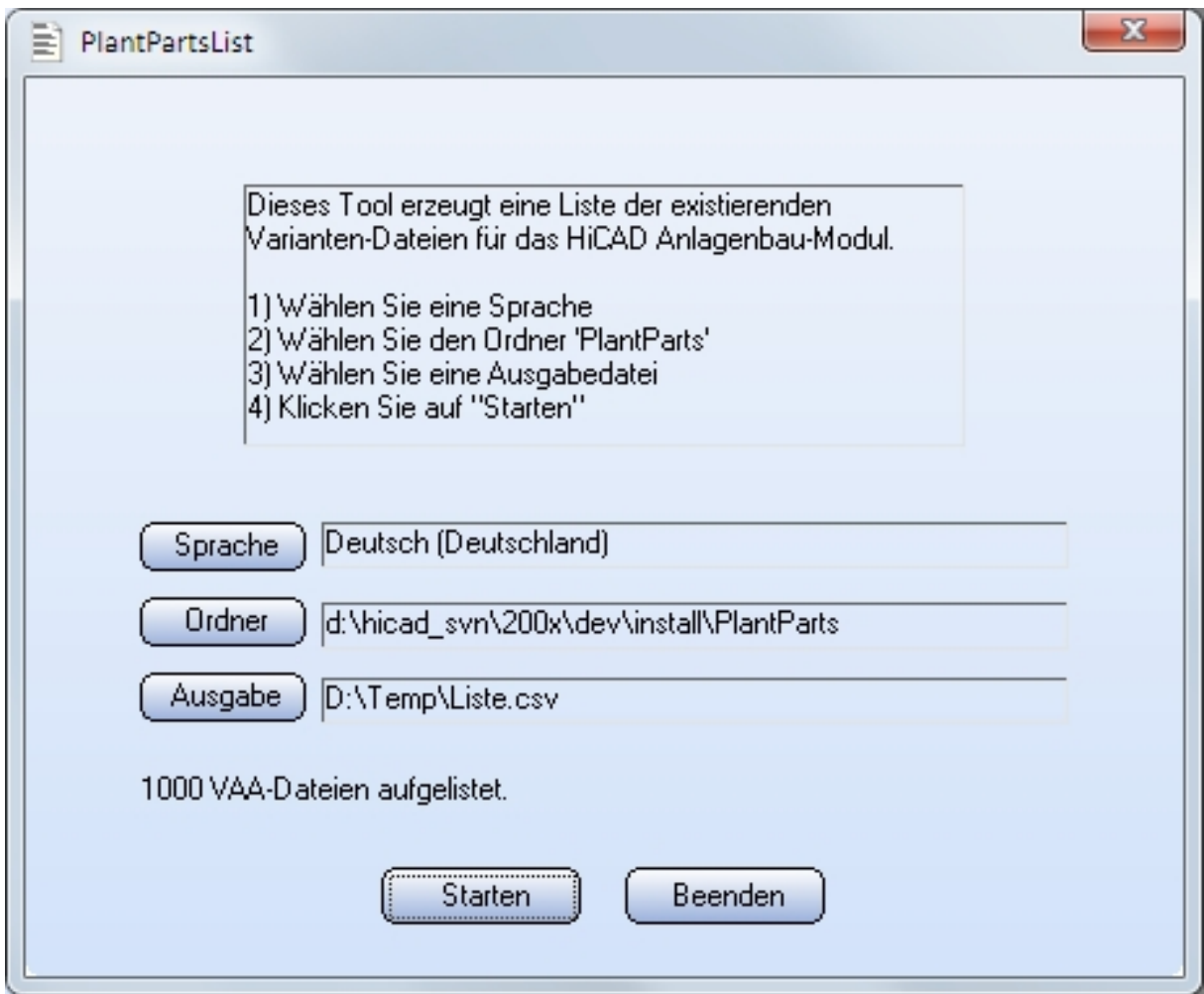

Sie können dann das Fenster mit Beenden schließen.

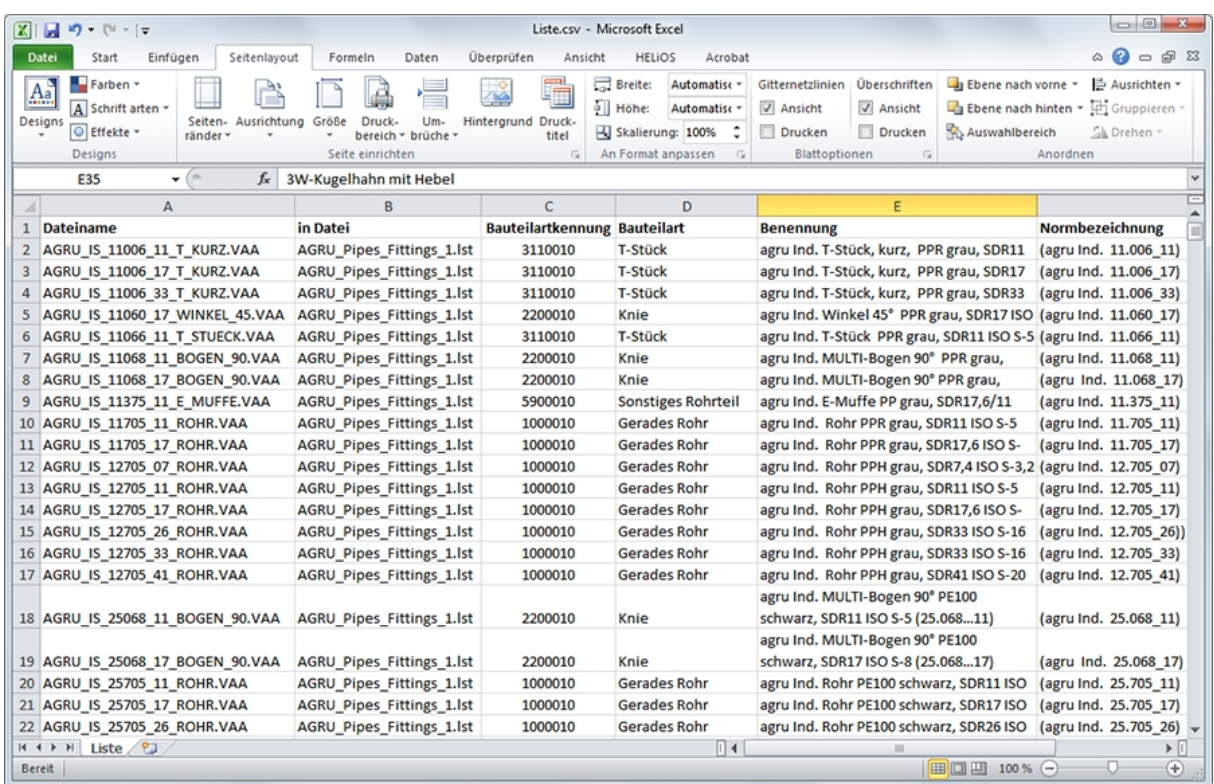

Beispiel einer Varianten-Liste in Microsoft Excel

#### Rechtliche Hinweise:

© 2019 ISD ® Software und SystemeGmbH alleRechte vorbehalten

Dieses Handbuch sowie die darin beschriebene Softwarewerden unter Lizenz zur Verfügung gestellt und dürfen nur in Überein-stimmung mit den Lizenzbedingungen verwendet oder kopiert werden. Der Inhalt dieses Handbuches dient ausschließlich zur Information, kann ohne Vorankündigung verändert werden und ist nicht als Verpflichtung von ISD Software und SystemeGmbH anzusehen. Die ISD Software und Systeme GmbH gibt keineGewähr oder Garantie hinsichtlich der Richtigkeit oder Genauigkeit der Angaben in dieser Dokumentation. Kein Teil dieser Dokumentation darf, außer durch das Lizenzabkommen ausdrücklich erlaubt, ohne vorherige, schriftlicheGenehmigung von ISD Software und Systeme GmbH reproduziert, in Datenbanken gespei-chert oder in irgendeiner Form übertragen werden.

Alle erwähnten Produkte sind Warenzeichen oder eingetragene Warenzeichen ihrer jeweiligen Hersteller.

#### Legal notes

© 2019 ISD ® Software und SystemeGmbH. Allrights reserved.

This User Guide and the software described herein are provided in conjunction with a license and may only be used or copied in accordancewith the terms of the license. The contents of this User Guide solely serve the purpose of information; it may be modified without prior notice and may not be regarded as binding for the ISD Software und SystemeGmbH. The ISD Software und SystemeGmbH does not assume any responsibility for the correctness or accuracy of the information provided in this document. No part of this document may be reproduced, saved to databases or transferred in any other form without prior written permission by the ISD Software und SystemeGmbH, unless expressly allowed by virtue of the license agreement.

All mentioned products are trademarks or registered trademarks of their respective manufacturers and producers.

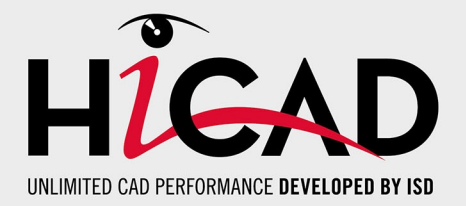

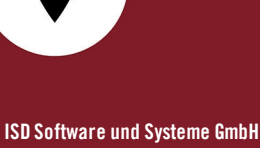

Hauert 4 D-44227 Dortmund Tel. +49 (0)231 9793-0 Fax +49 (0)231 9793-101 info@isdgroup.de

#### **ISD Berlin**

Paradiesstraße 208a D-12526 Berlin Tel. +49 (0)30 634178-0 Fax +49 (0)30 634178-10 berlin@isdgroup.de

## **ISD Hamburg** Strawinskystraße 2 D-25337 Elmshorn Tel. +49 (0)4121 740980 Fax +49 (0)4121 4613261 hamburg@isdgroup.de

#### **ISD Hannover**

Hamburger Allee 24 D-30161 Hannover Tel. +49 (0)511 616803-40 Fax +49 (0)511 616803-41 hannover@isdgroup.de

#### **ISD Nürnberg**

Nordostpark 7 D-90411 Nürnberg Tel. +49 (0)911 95173-0 Fax +49 (0)911 95173-10 nuernberg@isdgroup.de

**ISD Ulm** Wilhelmstraße 25 D-89073 Ulm Tel. +49 (0)731 96855-0 Fax +49 (0)731 96855-10 ulm@isdgroup.de

#### **ISD Austria GmbH**

Hafenstraße 47-51 A-4020 Linz Tel. +43 (0)732 21 04 22-0 Fax +43 (0)732 21 04 22-29 info@isdgroup.at

#### **ISD Benelux b.v.**

Het Zuiderkruis 33 NL-5215 MV 's-Hertogenbosch Tel. +31 (0)73 6153-888 Fax +31 (0)73 6153-899 info@isdgroup.nl

#### **ISD Benelux b.v.**

Grote Voort 293A NL-8041 BL Zwolle Tel. +31 (0)73 6153-888 Fax +31 (0)73 6153-899 info@isdgroup.nl

#### **ISD Schweiz AG**

Rosenweg 2 CH-4500 Solothurn Tel. +41 (0)32 624 13-40 Fax +41 (0)32 624 13-42 info@isdgroup.ch

#### **www.isdgroup.com**

Dieses Dokument wird automatisch generiert. / This document is generated automatically. © 2019 ISD Software und Systeme GmbH